# **2007** Manual do KDE 3.5

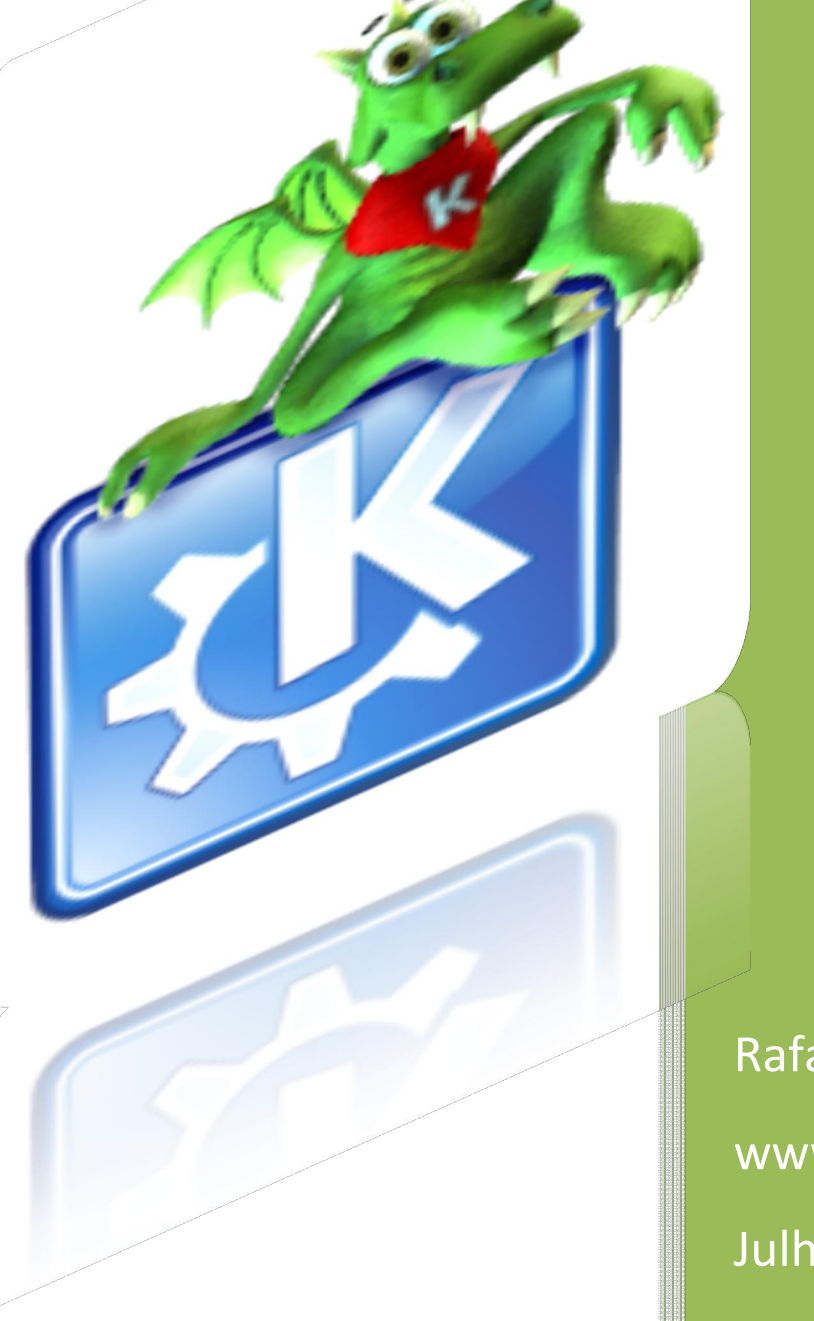

Rafael Nink de Carvalho www.rafaelnink.com Julho/2007

# **Livros Grátis**

http://www.livrosgratis.com.br

Milhares de livros grátis para download.

# Sumário

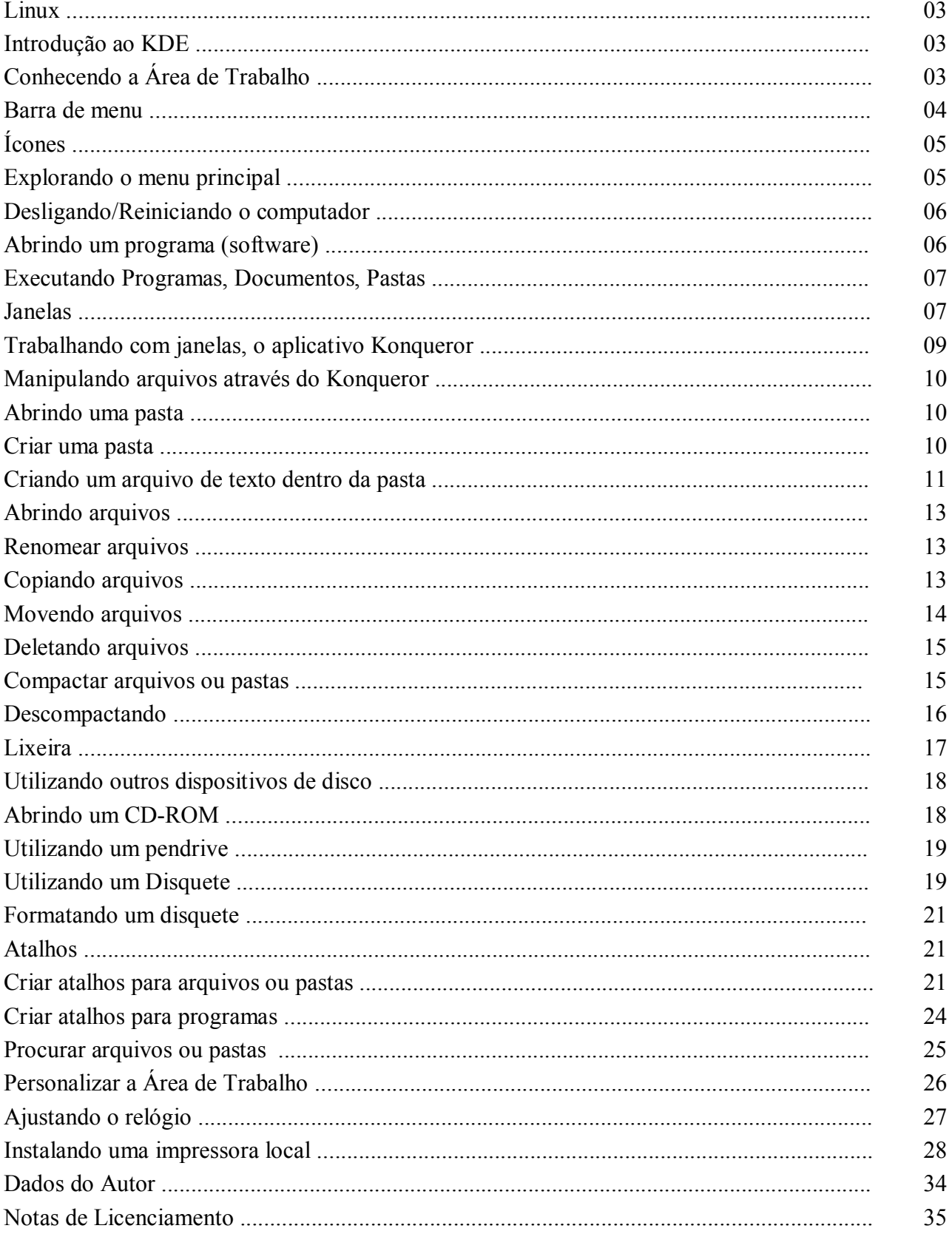

#### Linux

O Linux é um sistema operacional, ou seja, ele é responsável pela interface homem máquina. Foi desenvolvido inicialmente por um estudante finlandês Linus Trovalds em 1991 baseado no sistema operacional Unix e hoje é mantido por comunidades internacionais de programadores, outros profissionais na área de informática, etc.

Já o Linux Educacional é uma compilação do Linux (distribuição debian) com foco em aplicação a laboratório de informática educacional (LIE) e escolas.

Em sua versão 1.0 traz como interface gráfica o KDE 3.5, além de softwares educacionais vem também com aplicativos de uso geral como a suíte de escritório BrOffice.org 2.0, software para gravação de CD/DVD k3b 3.5.5, o browser Iceweasel 2.0.0.3 entre outros.

Caso tenha interesse em testar esta distribuição o download poderá ser feito no site http://www.webeduc.mec.gov.br, box do Proinfo.

### Introdução ao kde

O Linux diferente do Ms-Windows possuiu diversos ambientes gráficos para gerenciar a interface entre o usuário e o computador, podemos citar: Kde, Gnome, etc.

Neste curso utilizaremos o KDE 3.5 visto que este já vem com o Linux Educacional 1.0.

Ao ligarmos o computador o Linux Educacional será inicializado.

Ao iniciar o Linux a primeira tela que teremos é a Tela de Logon. Nela, digitaremos o login do usuário e sua respectiva senha. Posterior o Linux carregará o ambiente KDE (K Desktop Environment) através do qual gerenciamos nossa comunicação com o sistema operacional.

Nota: Quando não mencionarmos no clique do mouse com qual botão deverá ser realizado, este por convenção será o botão esquerdo.

#### Conhecendo a Área de Trabalho

O termo área de trabalho ou desktop é comum para usuários do MS-Windows e no Linux tem a mesma função.

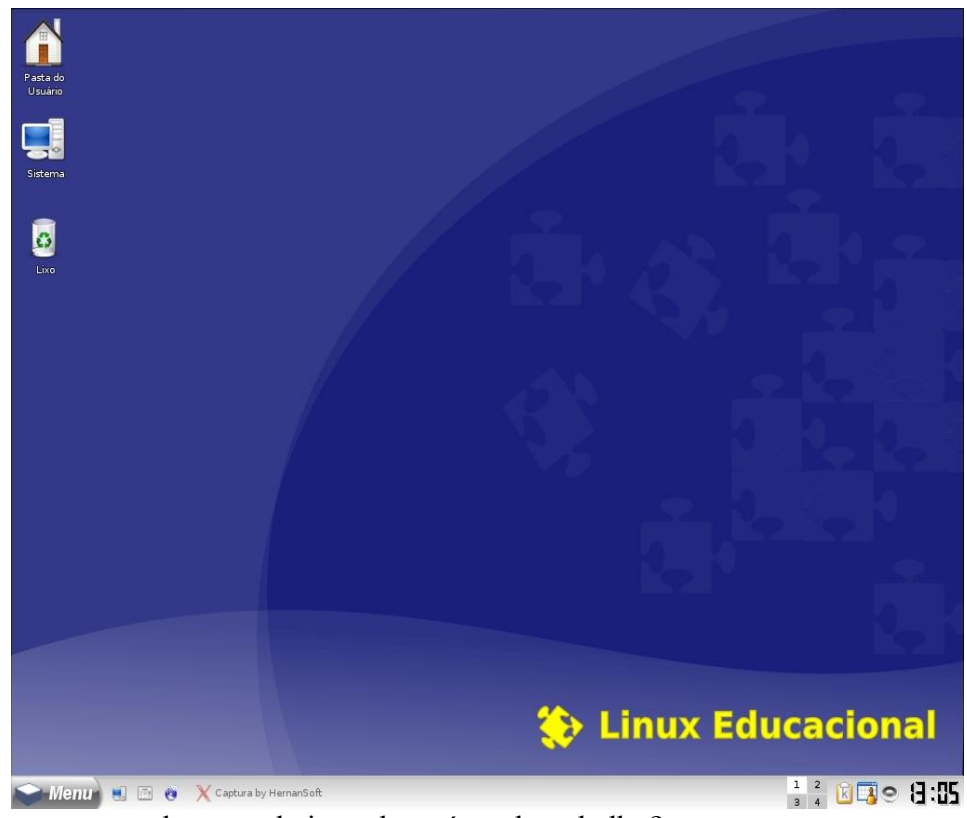

Agora vamos conhecer cada item desta área de trabalho?

#### Barra de menu

Menu de X Captura by HernanSoft

 $\frac{1}{3}$  4  $\overline{8}$  3  $\overline{3}$  e  $\overline{3}$  : 05

A barra de menu é composta da direita para a esquerda por:

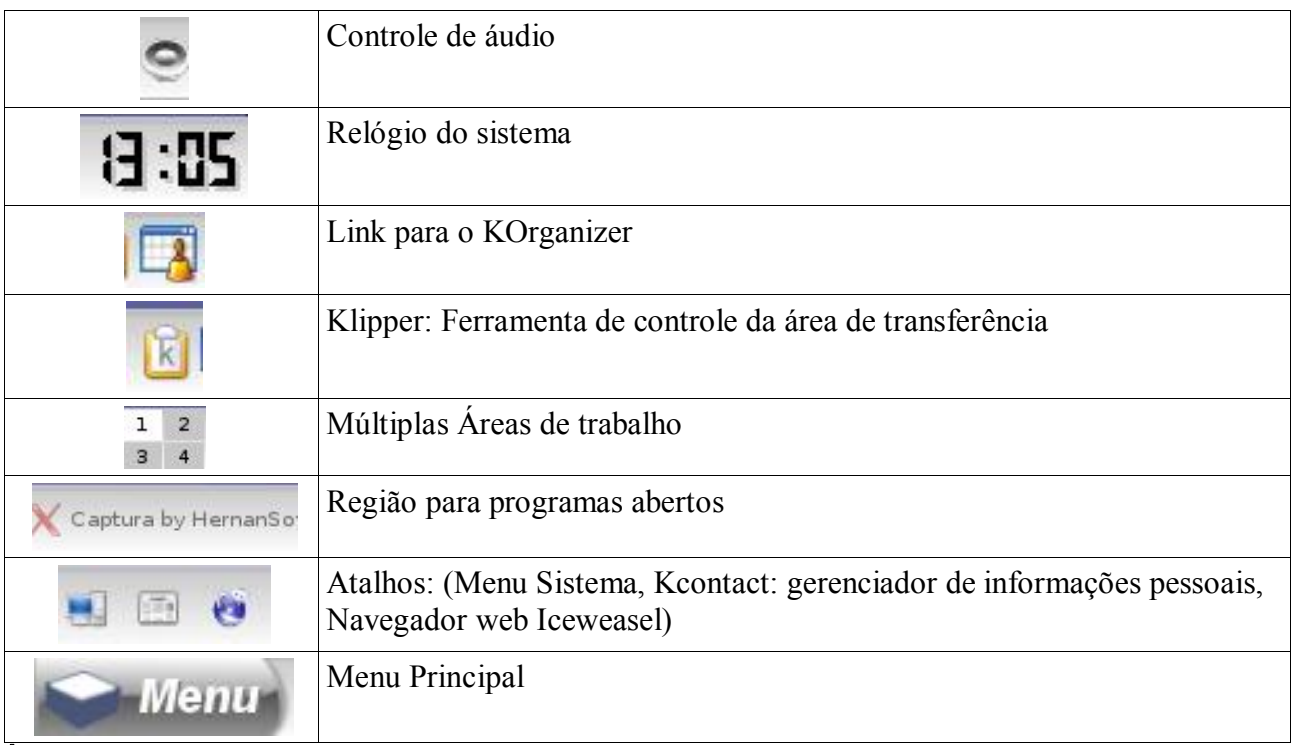

Ícones:

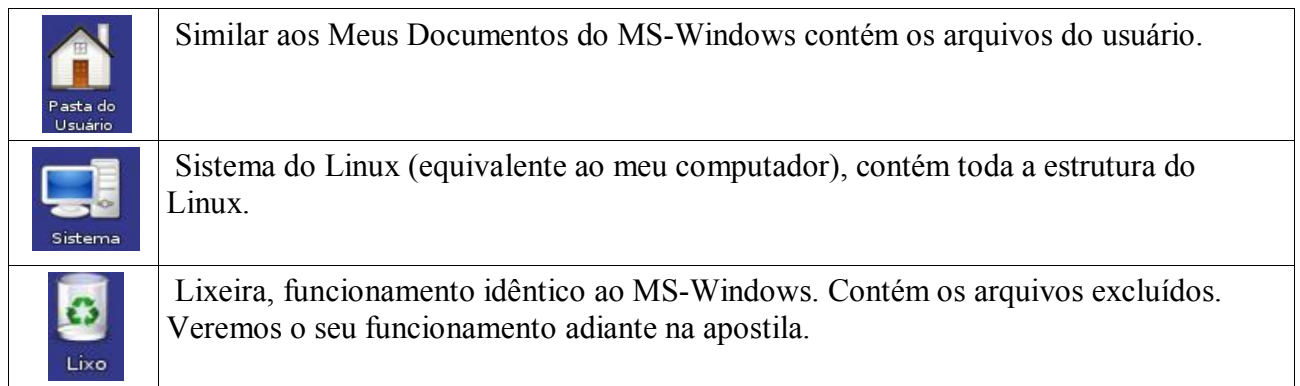

#### Explorando o Menu Principal

O menu principal é subdividido em sub-menus de acordo com as características de cada comando:

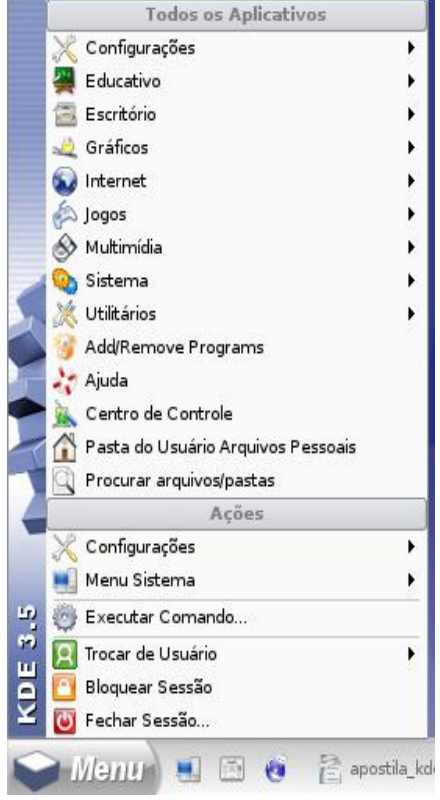

#### Vejamos os sub-menus:

- Configurações: Permite alterar as configurações do sistema
- Educativos: contém softwares educativos
- Escritório: neste podemos encontrar programas de edição de texto, planilhas, apresentações, etc. (que veremos neste curso)
- Gráficos: programas mais voltado para imagens
- Internet: encontramos programas de email, navegador, mensageiro instantâneo.
- Jogos: traz jogos educacionais.
- Multimídia: programas para ouvir músicas, vídeos...
- Sistema: programas voltados para a configuração do sistema.
- Utilitários: programas diversos para arquivos e pequenos editores de texto.
- Add/Remove Programs:permite adicionar e remover programas
- Ajuda: mostra a ajuda do Linux educacional

5

- Centro de Controle: acesso as configurações do sistema
- Pasta do Usuário Arquivos Pessoais: abrir a pasta principal do usuário
- Procurar arquivos/pastas: permite realizar a procura por pastas e arquivos.
- Configurações: permite alterar as configurações do sistema
- Menu Sistema: acesso a todos os locais do sistema: pasta do usuário, pasta remotas, dispositivos de armazenamento.
- Executar Comando...: Executa comandos rápidos como, por exemplo, abrir um programa específico.
- Trocar de Usuário: permite realizar a troca de usuários.
- Bloquear Sessão: apenas trava a sessão para ninguém ter acesso.
- Fechar Sessão: desliga ou reinicia o computador.

#### Desligando/Reiniciando o computador

Como vimos anteriormente o Linux traz no menu principal os sub-menus: Trocar de Usuário, Bloquear Sessão e Fechar Sessão.

Para desligar ou reiniciar o computador clique no menu principal e clique em Fechar Sessão.

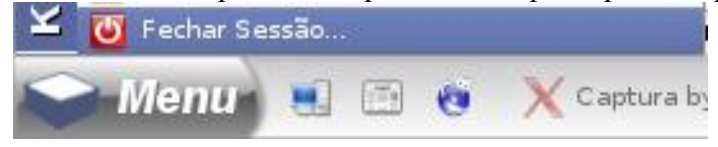

Após clicar em Fechar Sessão surgirá a seguinte tela:

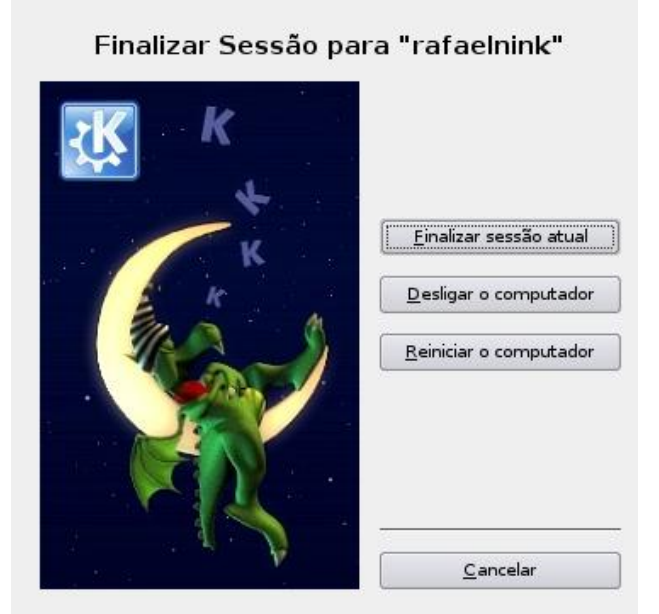

Clique na opção desejada (Desligar ou Reiniciar o computador) ou clique em Cancelar.

#### Abrindo um programa (software)

Para facilitar a compreensão descreveremos passo a passo de como executar um programa. Como exemplo utilizaremos o KEdit (um editor de texto simples). Veja os passos:

- a) Dê um clique sobre o menu principal;
- b) Direcione o ponteiro do mouse para o sub-menu Utilitários;
- c) Aponte para Editores;

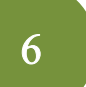

- d) Localize o item de menu KEdit;
- e) Dê um clique neste item para abri-lo.

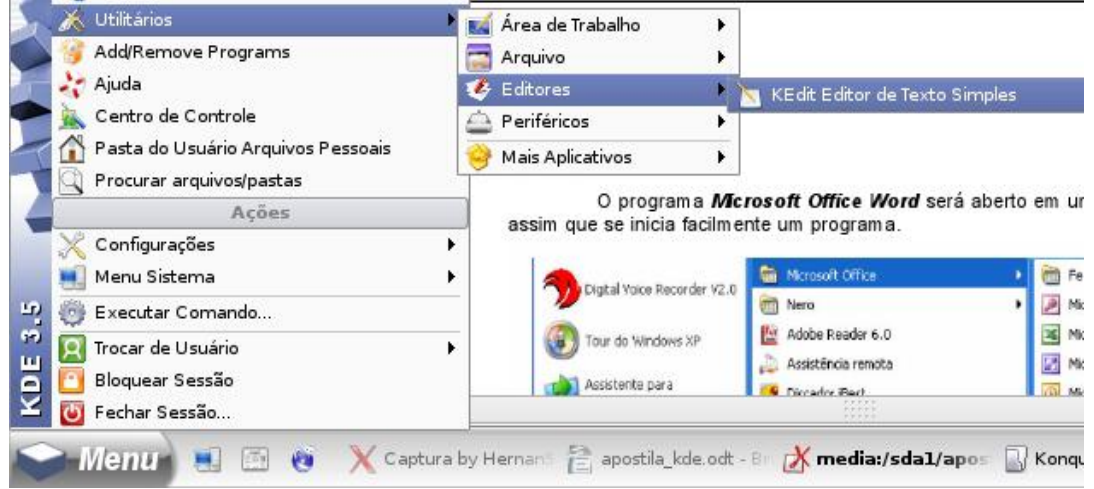

#### Executando Programas, Documentos, Pastas

Um programa, documento, pasta etc., pode ser executado (aberto) do modo como estudamos anteriormente, por meio de um atalho ou ainda através do comando Executar.

Para isto deve se seguir os passos abaixo:

1. Dê um clique no Menu Principal, depois, clique na opção Executar Comando;

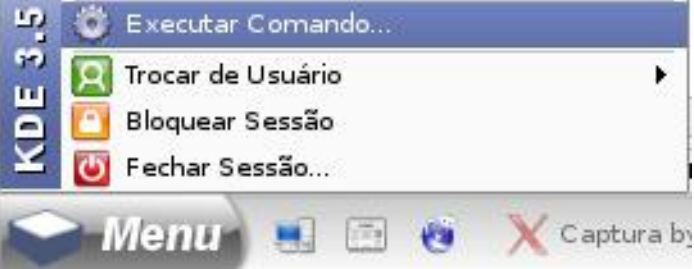

2. Abre-se a caixa de diálogo do comando Executar, neste digita-se o comando desejado e em seguida clique em executar.

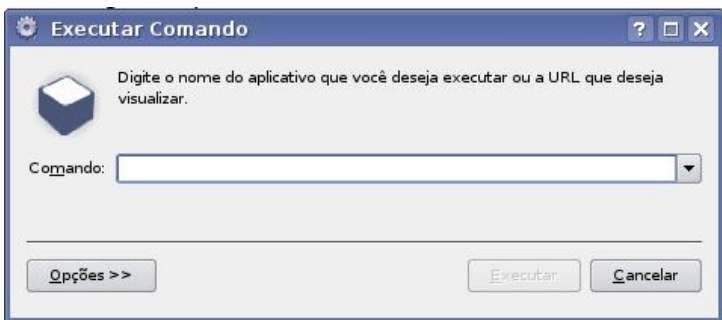

3. Por exemplo: para abrir o KEdit, digita-se kedit e posterior clique em executar.

#### Janelas

Quando se fala em janela, refere-se ao trecho retangular de tela do computador no qual o documento, arquivo, mensagem, vídeo, etc. são exibidos por um programa ou o sistema operacional.

Para exemplificarmos uma janela, utilizamos a janela de um aplicativo do KEdit aberto anteriormente (ilustração abaixo).

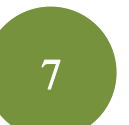

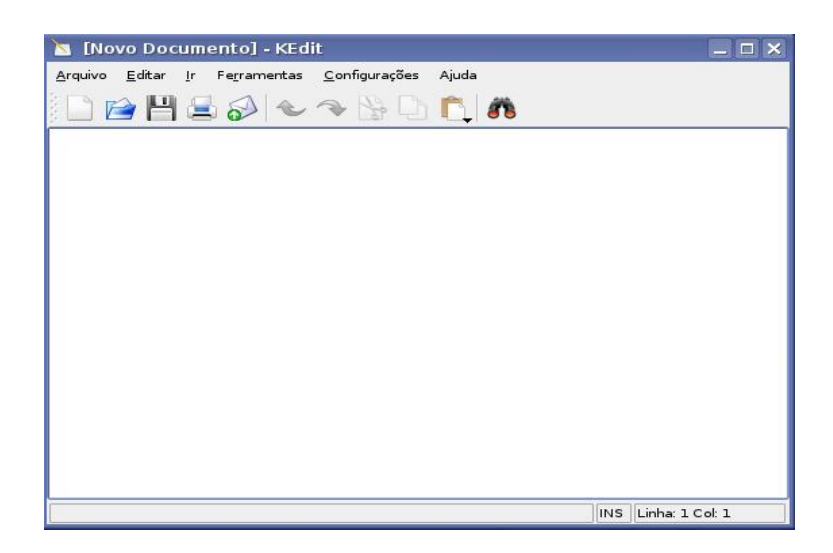

#### Vamos analisar cada componente de uma janela.

A barra de título é uma barra horizontal localizada na parte superior da janela e contém:

 $\square$   $\times$ 

Nevo Documento] - KEdit

- O símbolo que representa o programa;
- O nome do documento aberto;
- O nome do programa;
- Os botões minimizar, maximizar/restaurar e fechar.

A barra de menu é a barra horizontal que aparece logo abaixo da barra de título e geralmente traz as funcionabilidades do programa.

> Ferramentas Configurações Arquivo <u>E</u>ditar <u>I</u>r Ajuda

A barra de ferramentas é a barra horizontal que aparece logo abaixo da barra de menu e traz atalhos de tarefas do programa aberto.

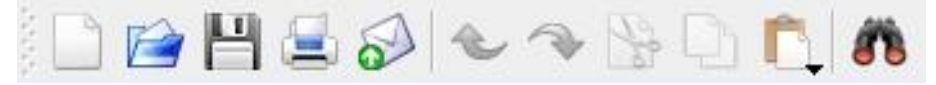

#### Minimizar, Maximizar/Restaurar e Fechar

Minimizar: este botão oculta a janela do aplicativo que está sendo executado na barra de  $\blacksquare$  tarefas, para abri-lo novamente basta clicar sobre ele na barra de tarefas.

**Maximizar:** este botão aumenta a tela do programa para que ocupe toda a área de trabalho.

Restaurar: este botão volta o tamanho da tela que esta possuía anteriormente.

Fechar: este botão encerra o programa, e caso o documento aberto não esteja salvo aparecerá uma janela solicitando que isto seja feito.

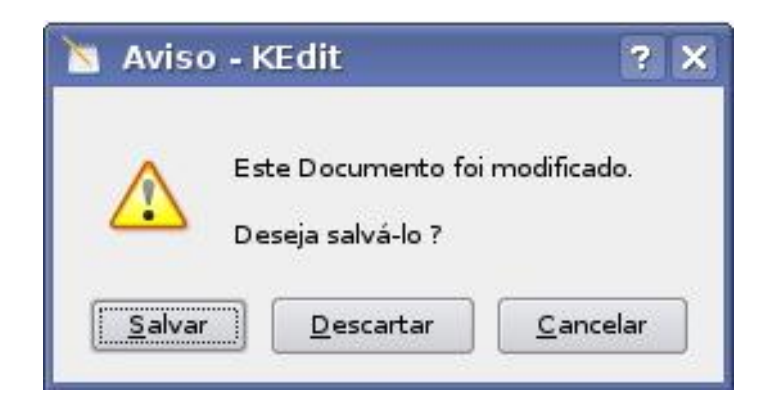

#### Trabalhando com janelas, o aplicativo Konqueror

O Konqueror é o navegador padrão do KDE e tem também a função de gerenciador de arquivos e pode ser expandido com novas funções. Ele permite a visualização do conteúdo do computador através de pastas e arquivos. Dentre as principais aplicações permitidas pelo Konqueror estão: mover, copiar e excluir arquivos, criar, mover, copiar e excluir pastas, executar programas.

#### Principais componentes do Konqueror

• Barra de Menu – Apresentam em estrutura de menus todas as funcionalidades do Konqueror.

• Barra de ferramentas – Pequenos atalhos das funcionabilidades do Konqueror entre elas os botões de navegação, de manipulação de arquivos e de visualização.

• Painel de Navegação – Mostra a estrututura de pastas do sistema.

• Barra de Localização – Exibe o caminho para se chegar aos arquivos.

 $\cdot$  Área de arquivos – Exibe os arquivos e subpastas de uma pasta.

• Barra de status – Exibe informações sobre número e tamanho dos arquivos, espaço em disco, etc. Veja na ilustração abaixo uma janela do Konqueror com os respectivos.

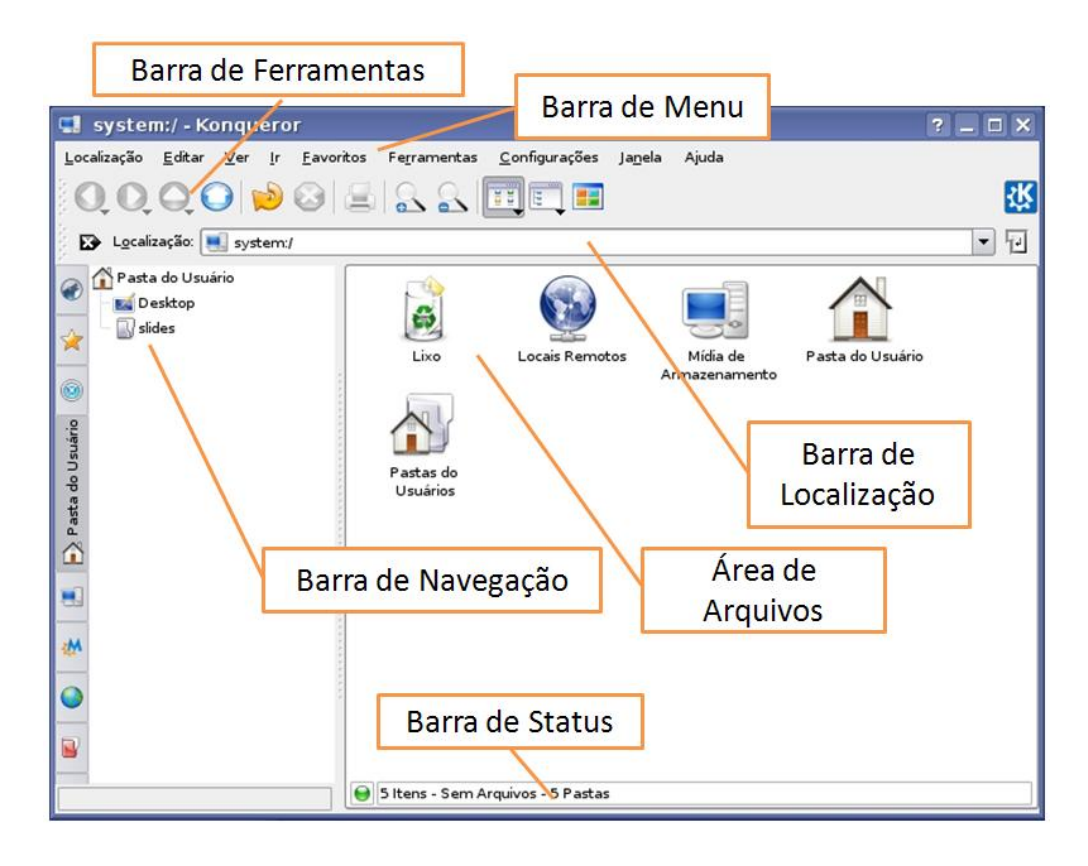

#### Ícones da barra de ferramentas.

Conheca os principais botões da barra de ferramentas e suas respectivas funções:

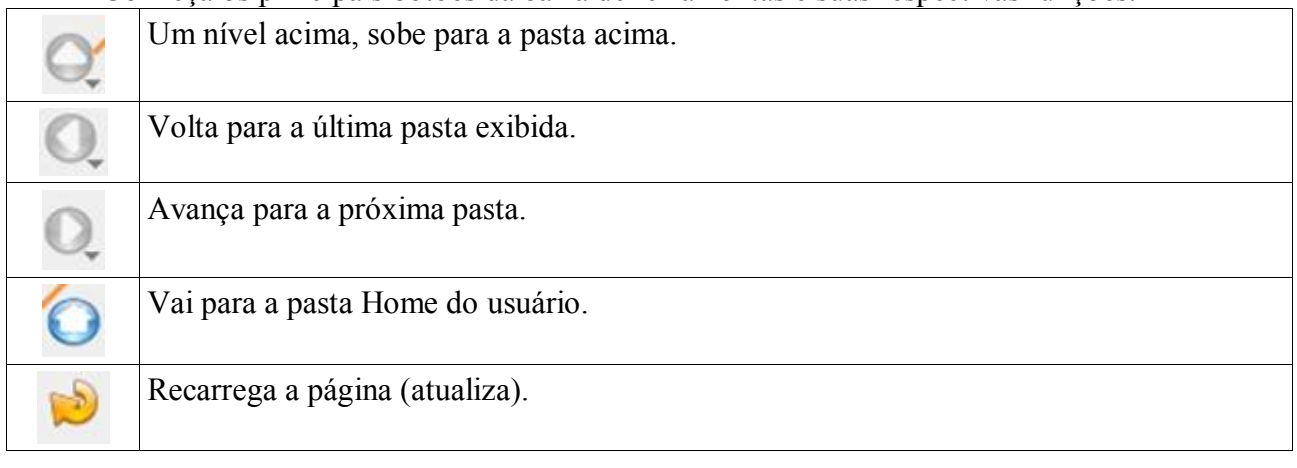

#### Manipulando arquivos através do Konqueror

O Konqueror permite-nos executar ações sobre os arquivos tais como colar, copiar e recortar. Estas operações podem ser realizadas com extrema facilidade através dos botões da barra de ferramentas.

#### Abrindo uma pasta

Abrir uma pasta significa mostrar seu conteúdo, seja eles pasta ou arquivos. Neste exemplo abriremos a pasta do usuário através de seu link na área de trabalho.

Primeiramente dê um duplo clique no link Pasta do Usuário.

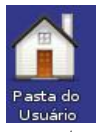

Então surgirá uma janela do Konqueror mostrando o conteúdo desta pasta.

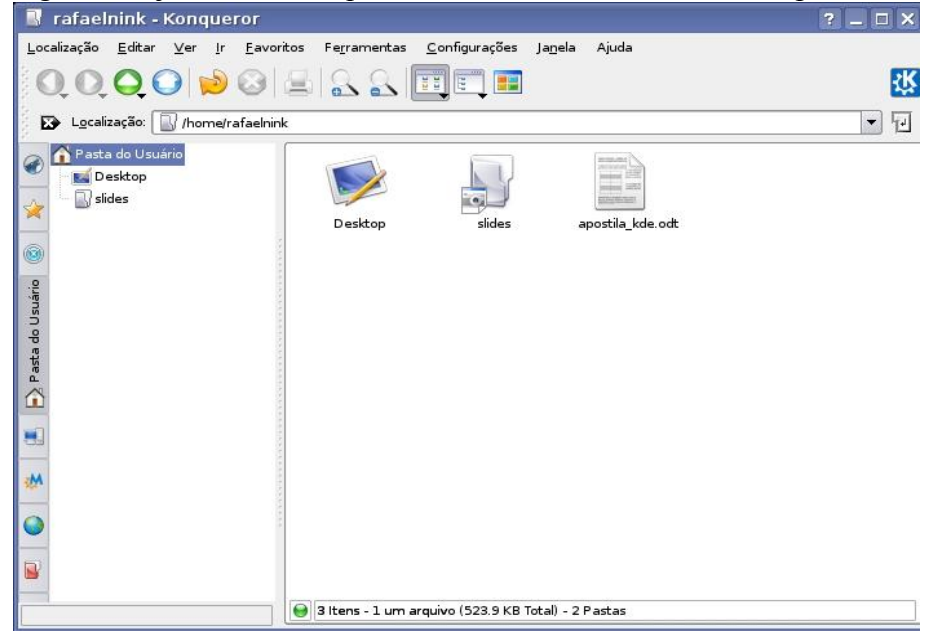

#### Criar uma pasta

Existem diversas maneiras de se criar uma pasta. Veremos agora o processo mais rápido e prático.

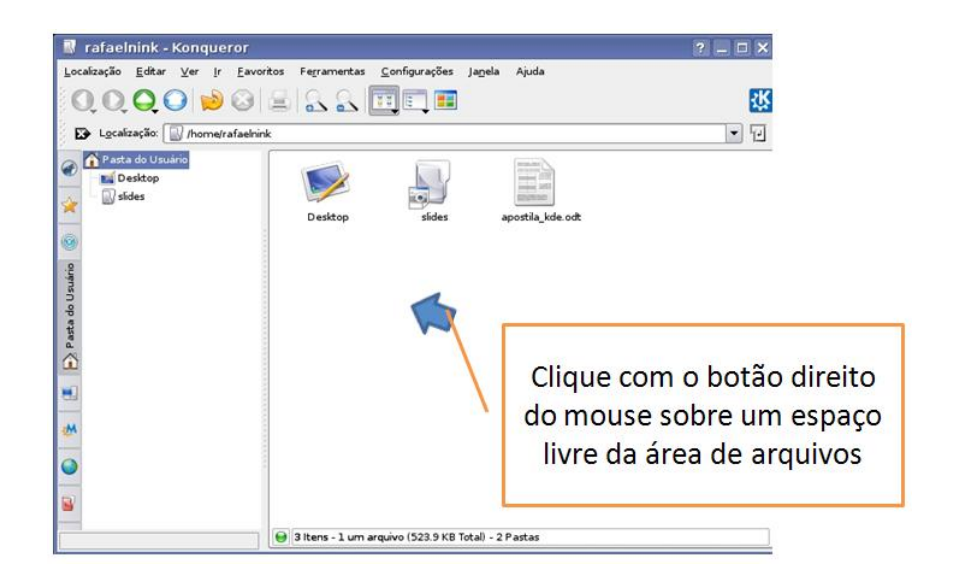

Logo a seguir aponte para criar novo e posterior clique com o botão esquerdo em Pasta.

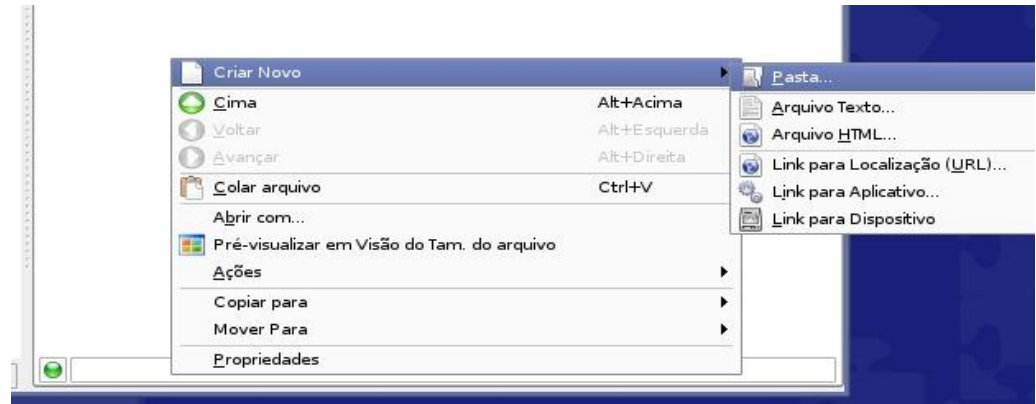

Agora digite o nome da pasta e clique em OK.

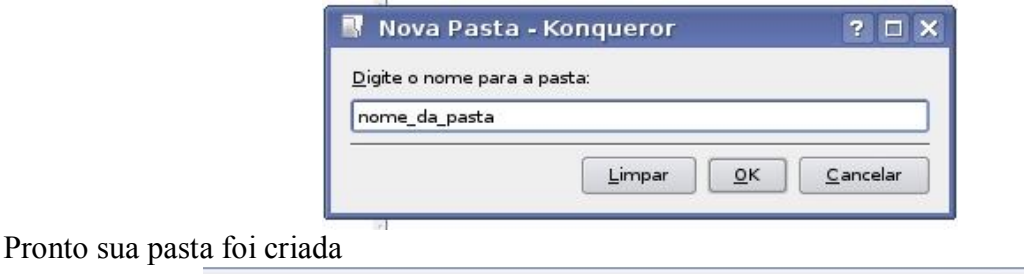

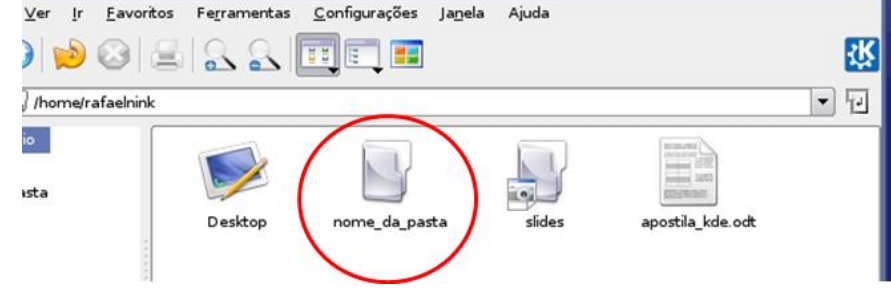

#### Criando um arquivo de texto dentro desta pasta.

Para criar um arquivo dentro desta pasta dê um duplo clique sobre a pasta desejada.E posterior:

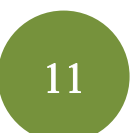

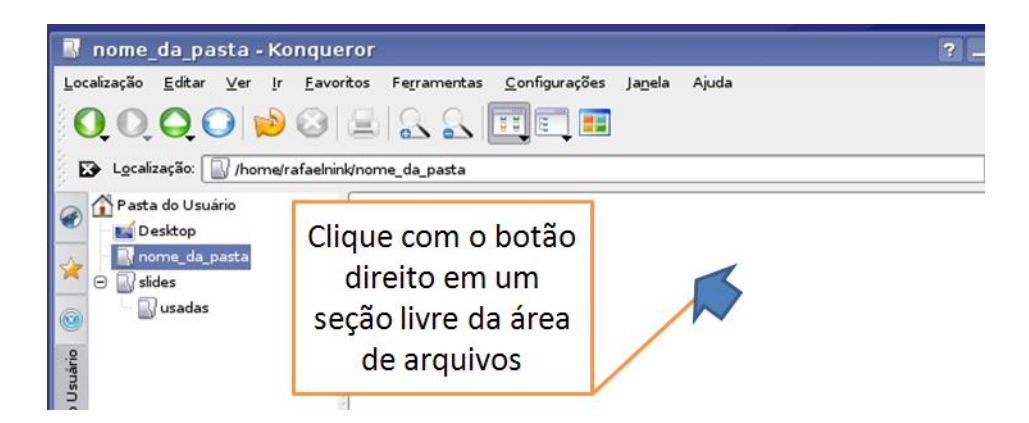

Em seguida aparecerá um menu, aponte para criar novo e clique com o botão esquerdo em Arquivo de Texto.

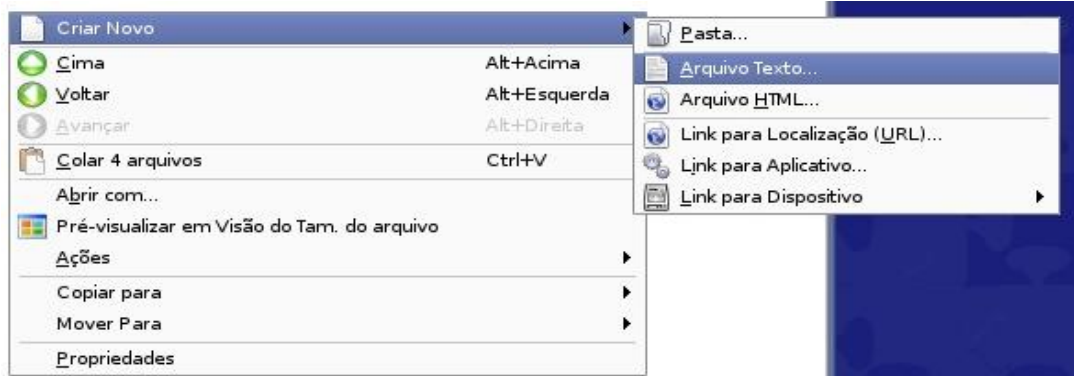

Surgirá na tela uma janela solicitando o nome do arquivo. Digite o nome desejado e clique em OK.

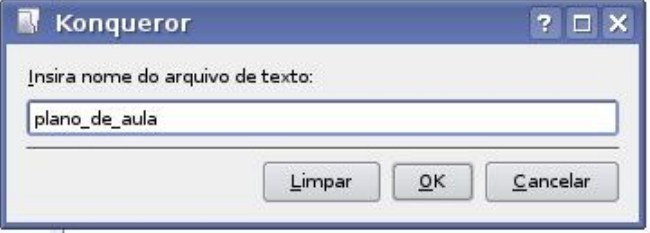

Pronto o arquivo foi criado. Para adicionar conteúdo a esse arquivo dê um duplo clique sobre ele.

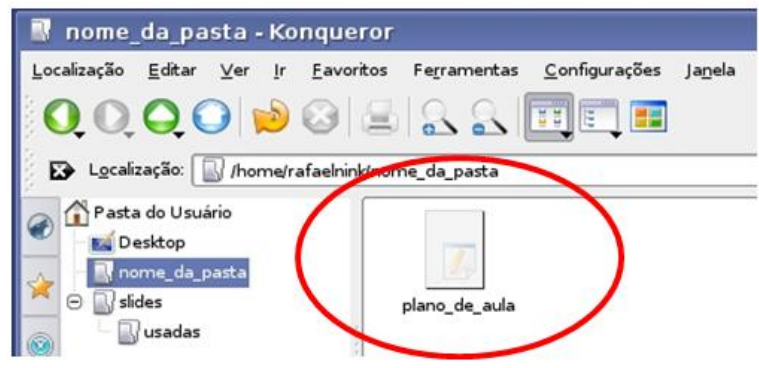

Após o duplo clique o arquivo irá abrir através do programa KEdit e digite o texto desejado.

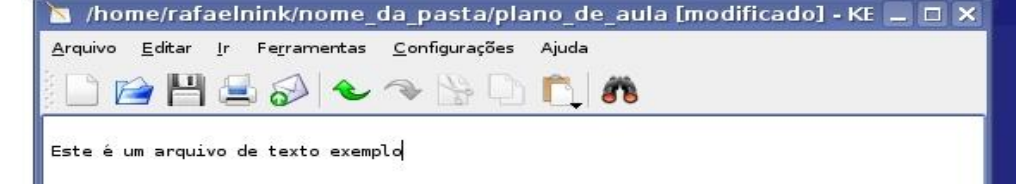

Ao fechar a janela caso o arquivo não esteja salvo surgirá uma janela solicitando que este seja salvo.

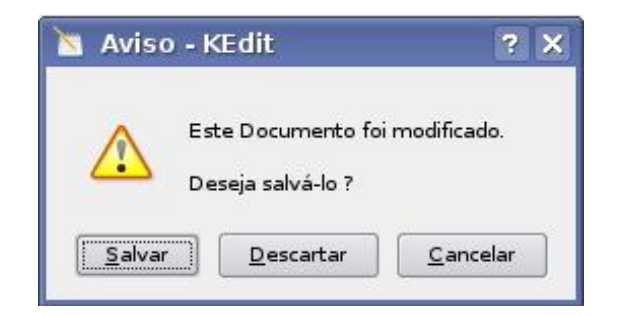

#### Abrindo arquivos

Para abrir arquivos como já foi falado anteriormente basta dar um duplo clique sobre o arquivo.

#### Renomear arquivos

Para renomear um arquivo ou pasta clique com o botão direito sobre o arquivo ou pasta que se deseja renomear. Clique em Renomear.

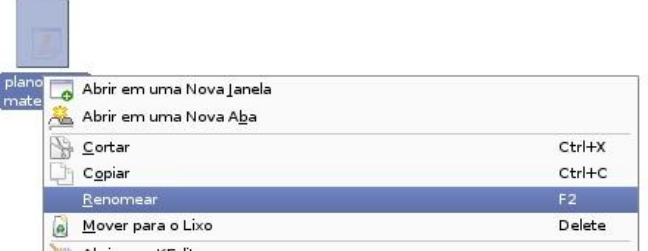

Após clicar o nome do arquivo fica editável, digite o novo nome e tecle enter.

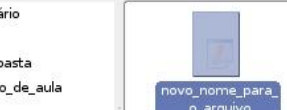

Pronto!!! O arquivo foi renomeado.

#### Copiando arquivos

O comando copiar permite criar uma réplica de um arquivo ou pasta para outro local, por exemplo outra pasta ou dispositivo.

Para copiar um arquivo, localize a pasta que contém o arquivo(origem), dê um duplo clique com o botão esquerdo para exibir os seus arquivos.

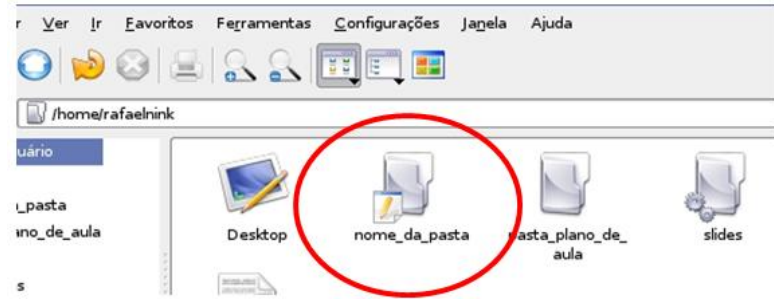

Sobre o(s) arquivo(s) ou pastas que deseja copiar clique com o botão direito, e sobre o menu que surge clique em copiar

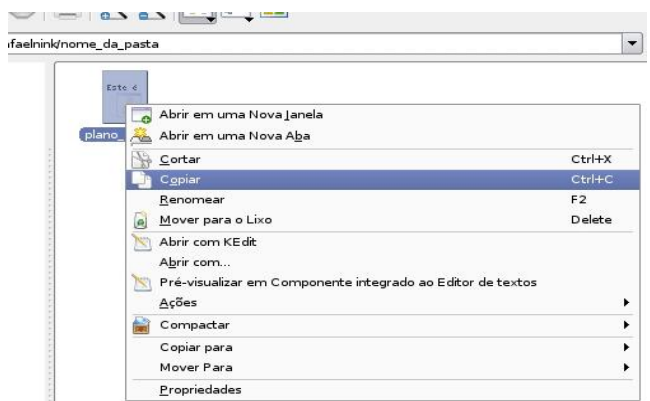

Localize e abra a pasta para qual você deseja copiar (destino) os arquivos. Na área de arquivos clique com o botão direito do mouse e clique (botão esquerdo) em colar arquivo.

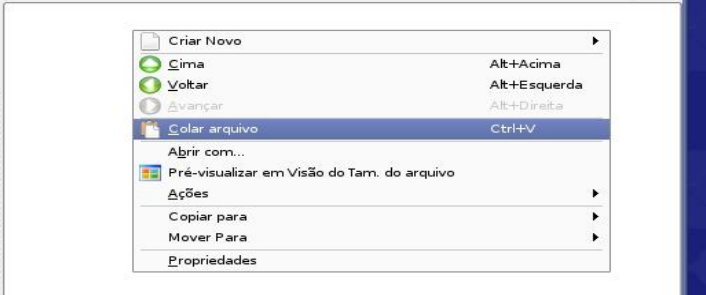

#### Movendo arquivos

Mover arquivos ou pasta significa retirar de uma pasta e colocar em outra pasta.

Para realizar está operação é muito parecido com a operação de copiar. Clique com o botão direito sobre o arquivo ou pasta que deseja mover e clique com o botão esquerdo em cortar.

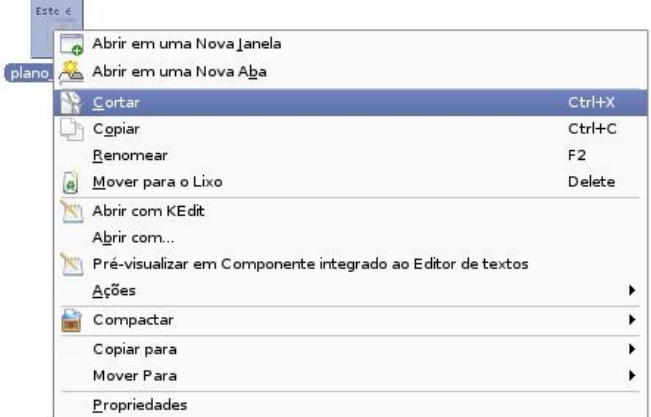

Abra a pasta na qual deseja colocar o arquivo clique com o botão direito sobre a área de arquivos e clique com o botão esquerdo em colar arquivo.

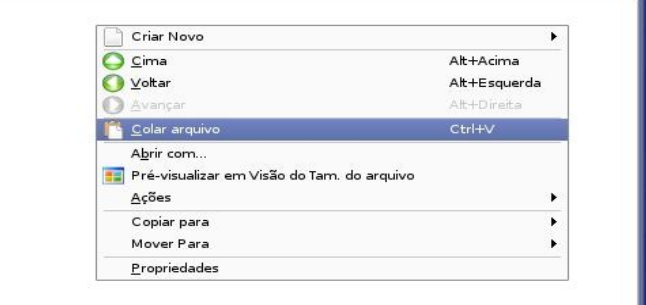

#### Deletando arquivos

Deletar arquivo ou pasta significar apagar arquivo ou pasta.

Para deletar um arquivo ou pasta clique com o botão direito sobre o arquivo ou pasta e depois clique em Mover para o lixo.

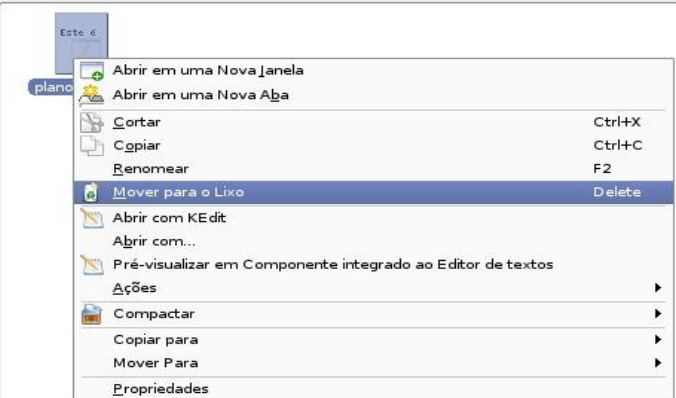

Após clicar em mover para o lixo será perguntado se realmente deseja mover para o lixo.

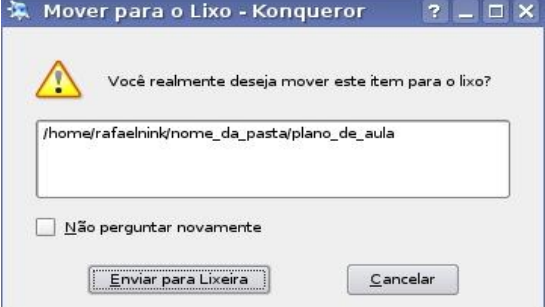

Este comando envia para uma pasta reservada chamada Lixeira, mas ainda continua no disco.

Veremos a seguir um pouco mais sobre a lixeira.

#### Compactar arquivos ou pastas

O recurso de compactação permite diminuir o tamanho dos arquivos além de concatenar diversos arquivos em um único. Atualmente existem diversos formatos de compactação, dentre eles destacamos a extensão tar.gz (padrão no Linux) e .zip (padrão no Windows).

#### Compactando no formato tar.gz

Na janela do konqueror clique com o botão direito sobre o(s) arquivo(s) ou pasta(s) e aponte para Compactar e clique em compactar como nome\_do\_arquivo.tar.gz.

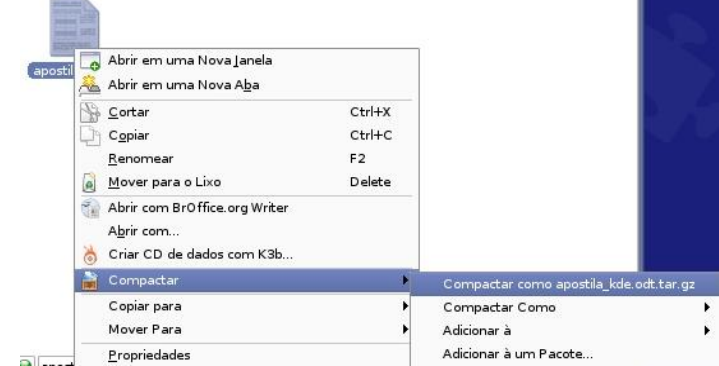

Pronto! O arquivo foi compactado.

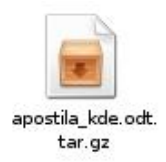

#### Compactando no formato .zip

Na janela do konqueror clique com o botão direito sobre o(s) arquivo(s) ou pasta(s), aponte para Compactar, aponte para Compactar Como e clique em nome do arquivo.zip.

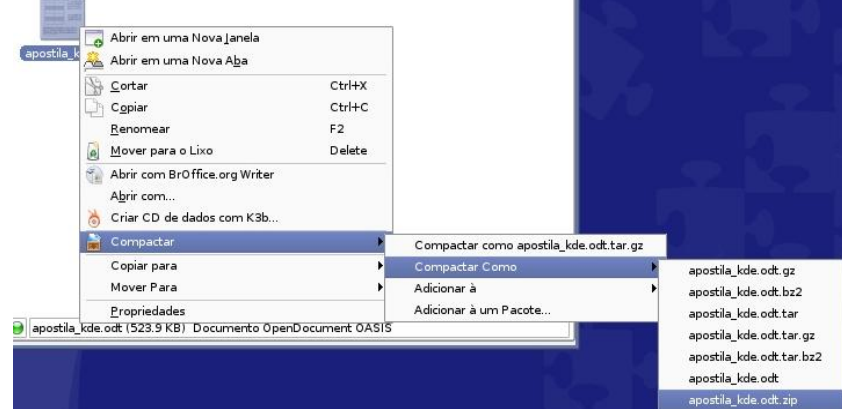

Pronto! O arquivo foi compactado.

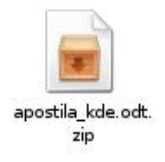

#### Descompactando

Clique com o botão direito sobre o arquivo compactado, aponte para Extrair e clique em Extrair Aqui.

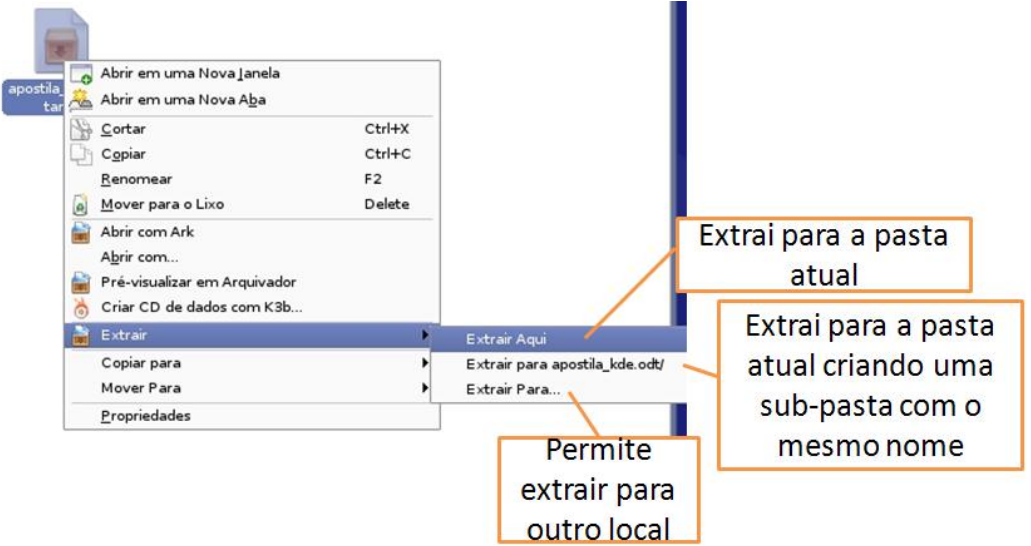

Pronto! O arquivo foi descompactado. Observação o arquivo compactado ainda permanece na pasta.

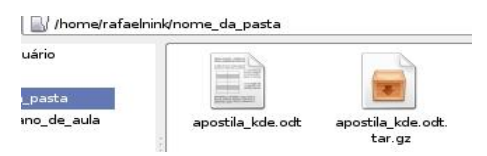

#### Lixeira

A Lixeira é um elemento de segurança do Linux. Caso apague algum arquivo/pasta por engano, você ainda pode acessar a lixeira e recuperar este arquivo/pasta.

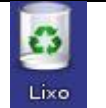

Ícone da Lixeira na área de trabalho quando não se encontra com arquivos ou pasta.

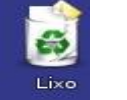

Ícone da Lixeira na área de trabalho quando possui arquivos ou pasta.

#### Lixeira: Restaurando arquivos e pastas

Para restaurar um arquivo ou pasta que se encontra na lixeira, primeiramente abre-se a lixeira com um duplo clique no ícone que se encontra na área de trabalho. Clique com o botão direito do mouse sobre o arquivo ou pasta que deseja restaurar e posterior clique em restaurar.

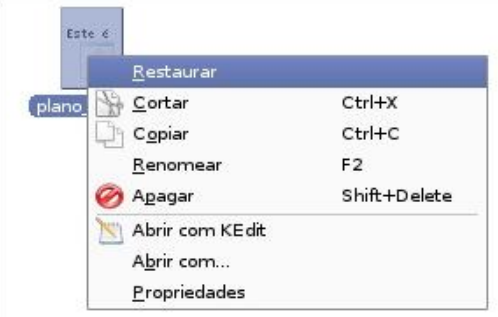

Pronto, o arquivo foi restaurado.

#### Lixeira: Deletando arquivos

Para apagar um arquivo ou pasta da Lixeira definitivamente clique com o botão direito sobre o arquivo ou pasta e clique em Apagar.

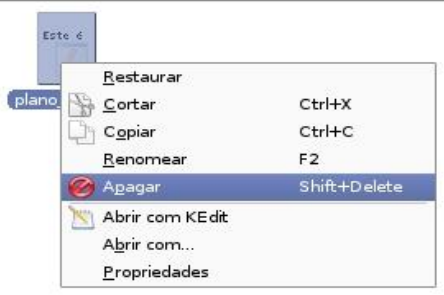

Logo após surgirá uma janela pedindo para confirmar se deseja apagar.

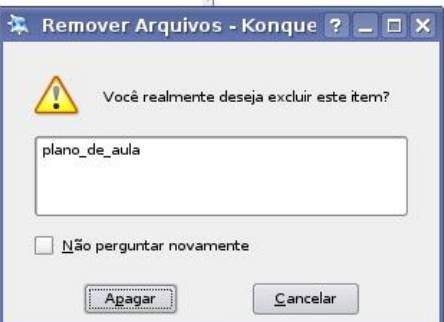

Pronto seu arquivo foi deletado definidamente não podendo ser mais recuperado.

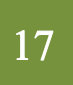

#### Lixeira: Esvaziando a lixeira

Para apagar todos os arquivos de uma única vez, na área de trabalho clique com o botão direito do mouse sobre o ícone da lixeira e depois clique com o botão esquerdo em Esvaziar Lixo.

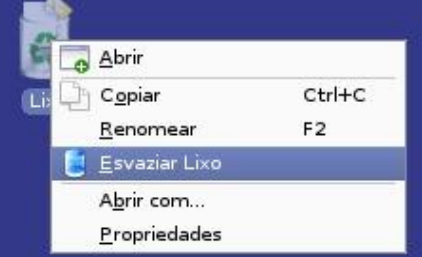

Pronto a lixeira está limpa.

Observação: Para executar esta tarefa tenha certeza de que não vai precisar dos arquivos.

#### Utilizando outros dispositivos de disco. Abrindo um CD-ROM

Para visualizar o conteúdo, basta colocar o CD-ROM no drive e fechar. Logo após surgirá na tela uma janela pedindo se deseja abrir em uma nova janela, clique em ok.

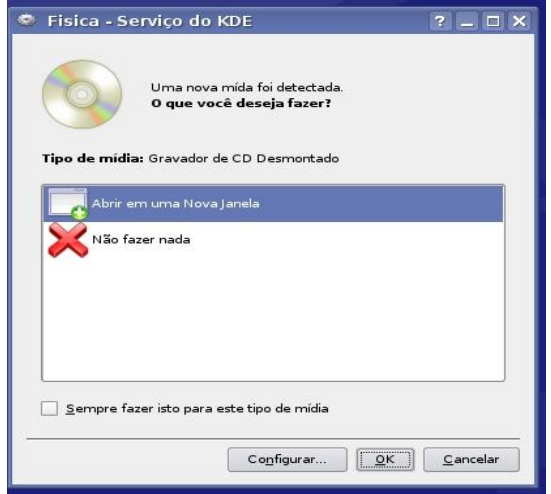

Ao clicar em ok abrirá uma nova janela do Konqueror exibindo os arquivos que contém no CD-ROM.

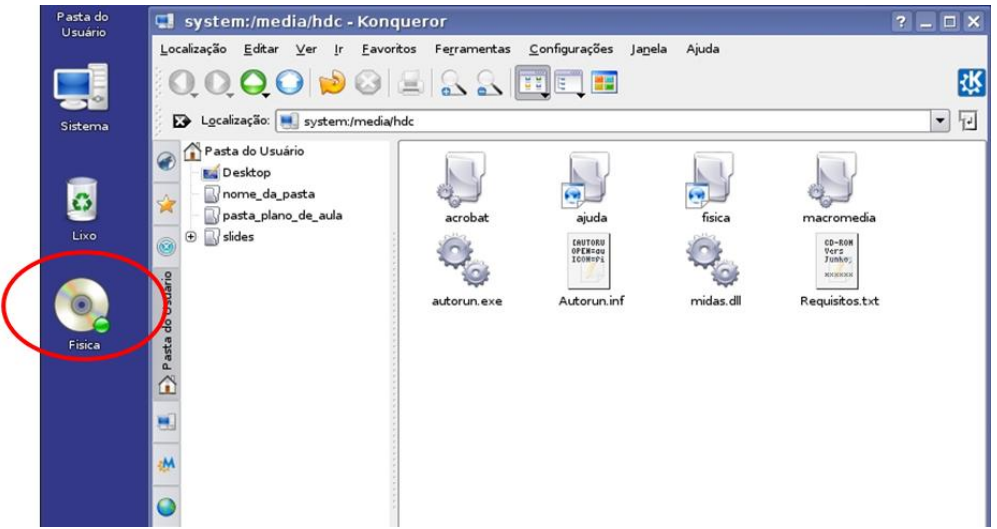

Observe que na área de trabalho automaticamente aparecerá um atalho para o CD-ROM. Para retirar o CD-ROM clique com o botão direito sobre o atalho do CD-ROM na área de trabalho e posterior em ejetar.

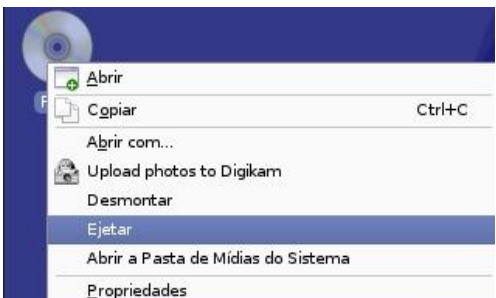

Observe que o ícone do CD-ROM em algumas vezes (sempre que montado) aparecerá uma pequena bolinha verde no canto do ícone o que indica se está ou não montado.

#### Utilizando um Pendrive

Para visualizar o conteúdo de um pendrive, primeiramente conecte-o na porta USB. Logo após surgirá na área de trabalho um atalho para o pendrive.

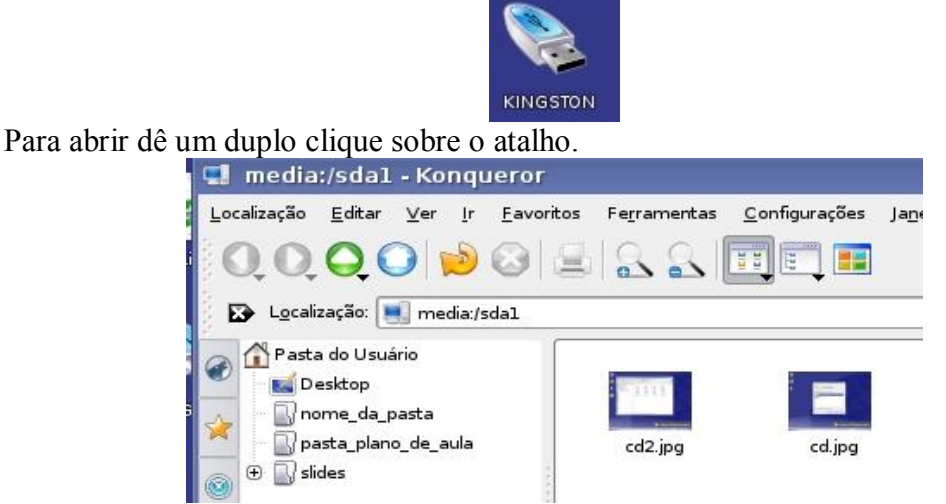

Para remover o pendrive com segurança clique com o botão direito do mouse sobre o atalho do pendrive na área de trabalho e clique com o botão esquerdo sobre Remover de Modo Seguro.

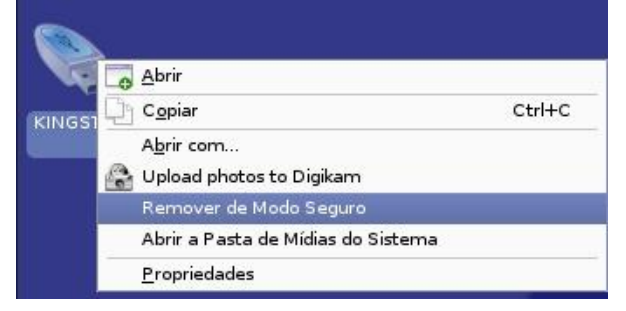

#### Utilizando um Disquete

Para acessar o disquete, na Área de Trabalho clique no ícone Sistema.

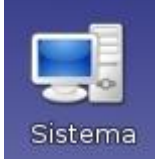

Após clicar, abre-se o konqueror e nesta pasta clique em Mídias de Armazenamento.

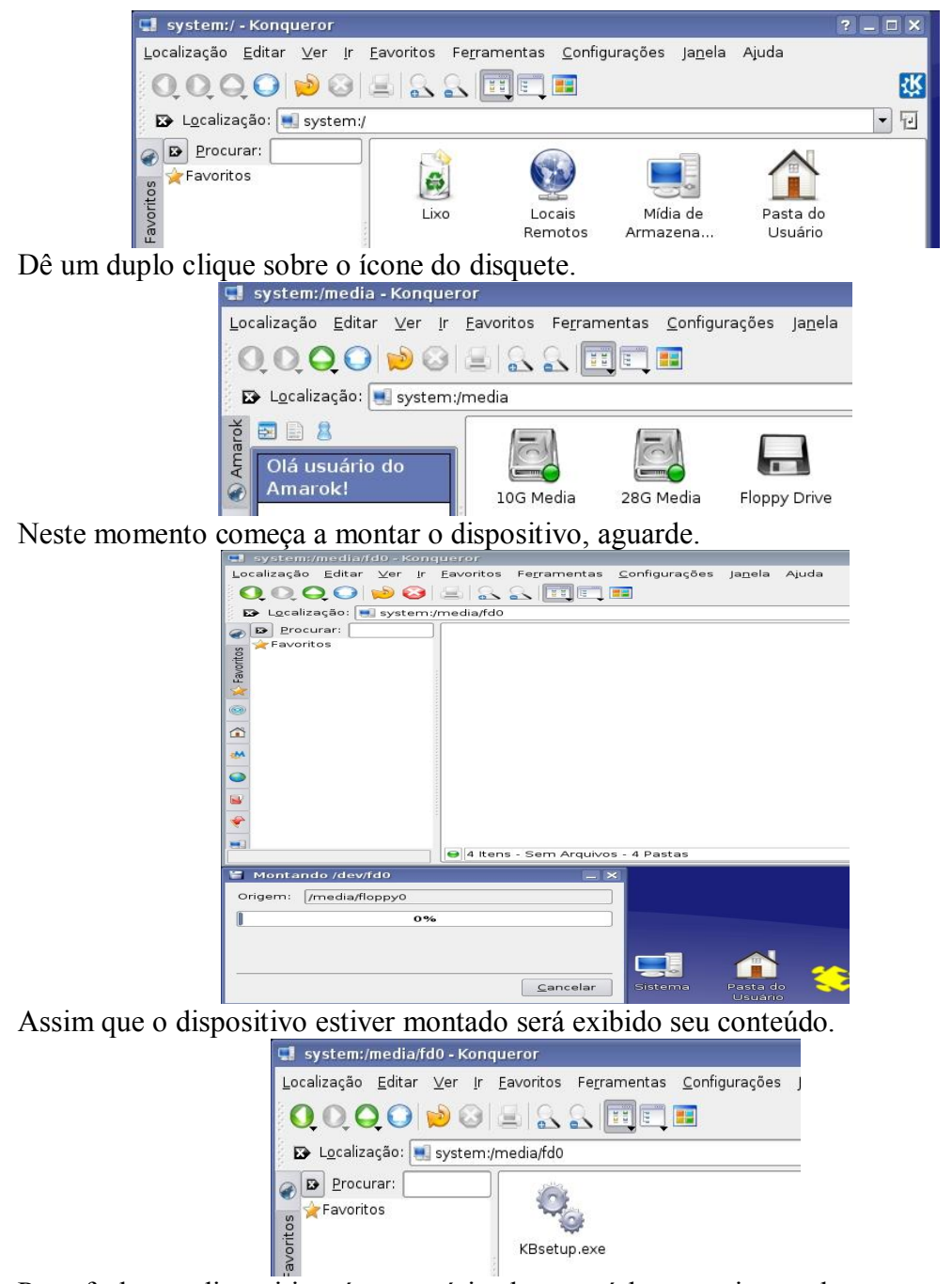

Para fechar o dispositivo é necessário desmontá-lo, para isto volte para a pasta Mídias e Armazenamento e clique com o botão direito sobre o ícone disquete e a seguir clique em desmontar.

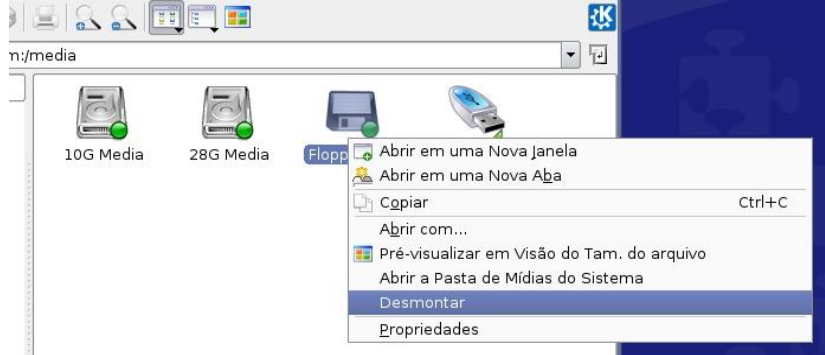

#### Formatando um disquete

Formatar é preparar o disco para receber os arquivos, geralmente os disco já vem formatados, mas caso precise fazer esta operação clique com o botão direito do mouse sobre o ícone do disquete e no menu que surgirá clique em formatar.

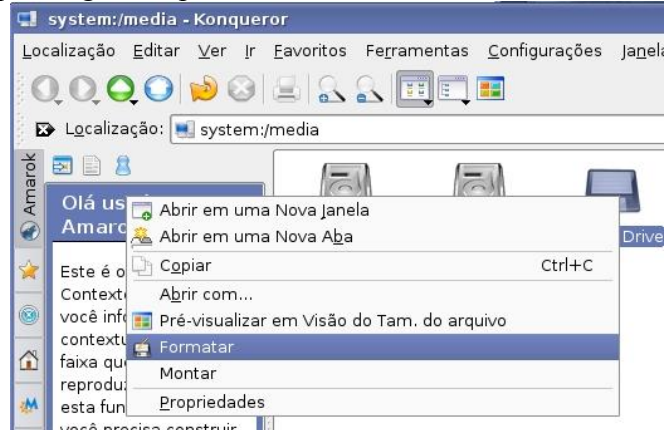

Em seguida clique em continuar.

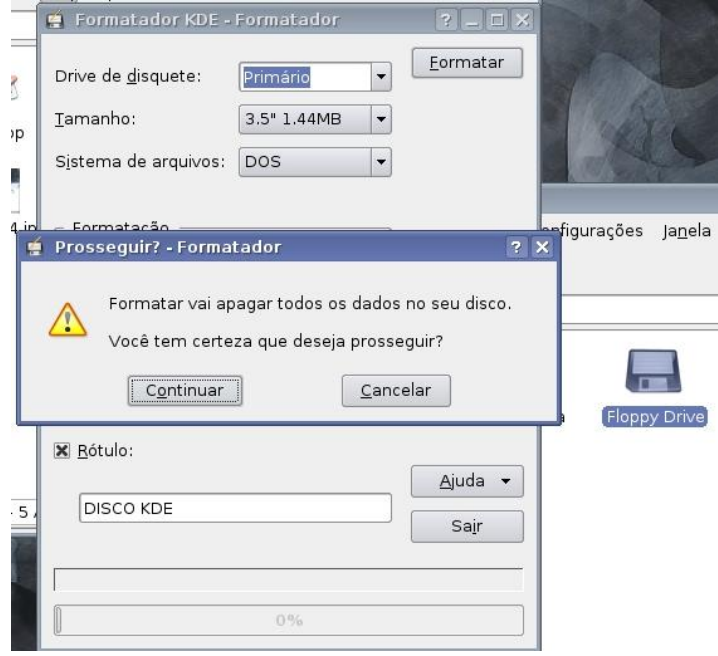

#### Atalhos

Atalhos são ícones geralmente colocados na área de trabalho para facilitar o acesso a um programa ou arquivo, sem a necessidade de procurá-los em pastas, bastando clicar duas vezes em seu ícone para abri-lo. Os atalhos não precisam ter o mesmo nome do arquivo, da pasta ou programa, pode se escolher apelidos para estes.

#### Criar atalhos para arquivos ou pastas

Para criar um atalho para arquivo ou pasta primeiramente clique com o botão direito em um espaço livre na Área de Trabalho, em seguida aponte para Criar Novo e posterior clique em Link para Localização (URL).

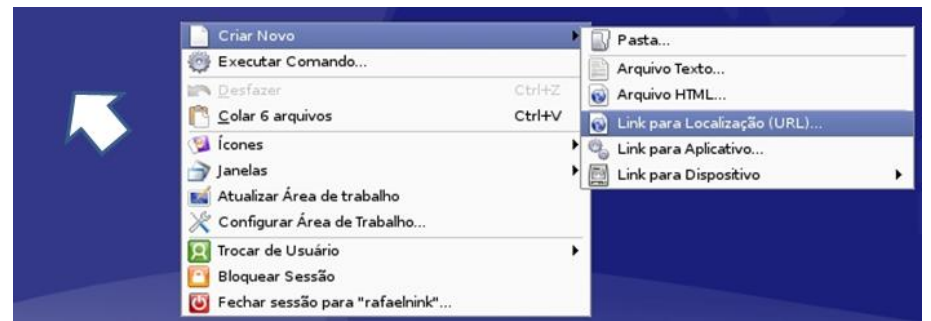

Na janela seguinte clique no ícone pasta para localizar o arquivo ou a pasta para qual será criado o atalho.

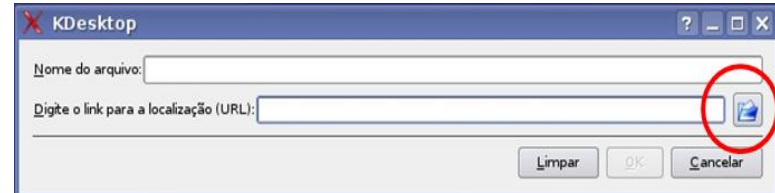

Navegue pelas pastas e localize o arquivo ou a pasta para criar o atalho, depois de selecionado clique em OK.

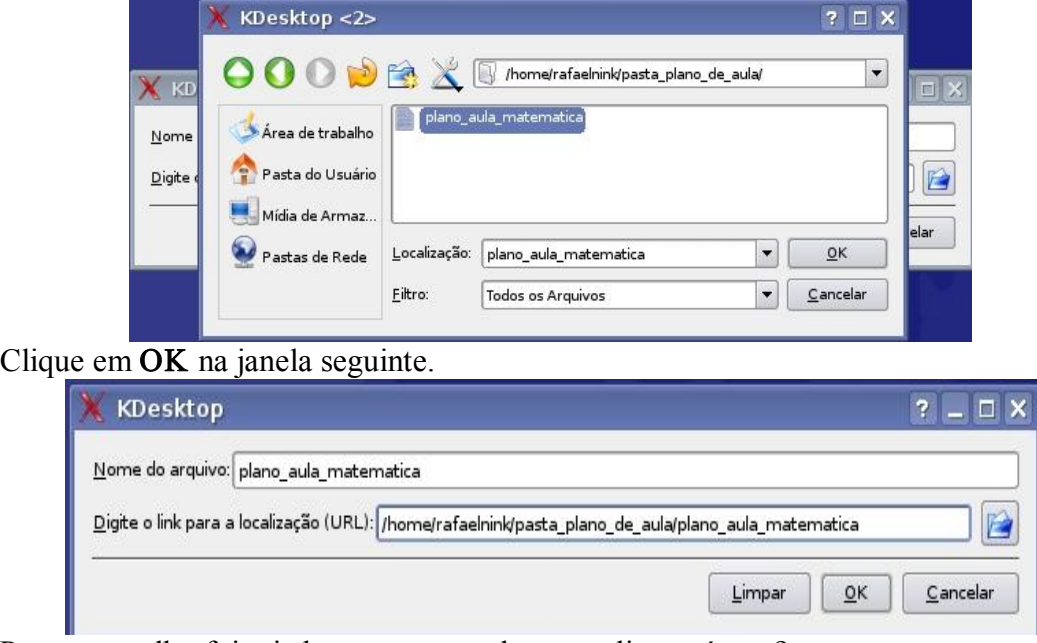

Pronto o atalho foi criado, agora que tal personalizar o ícone?

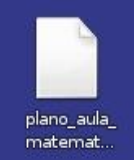

Para trocar o ícone clique com o botão direito sobre o ícone e em seguida clique com o esquerdo sobre propriedade.

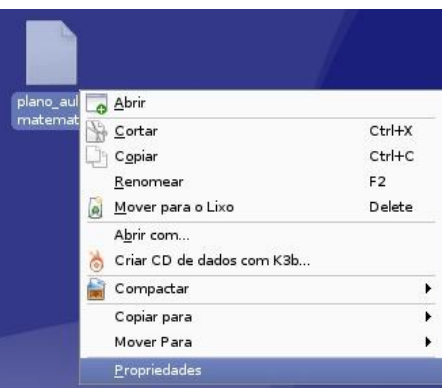

Clique sobre o ícone do atalho.

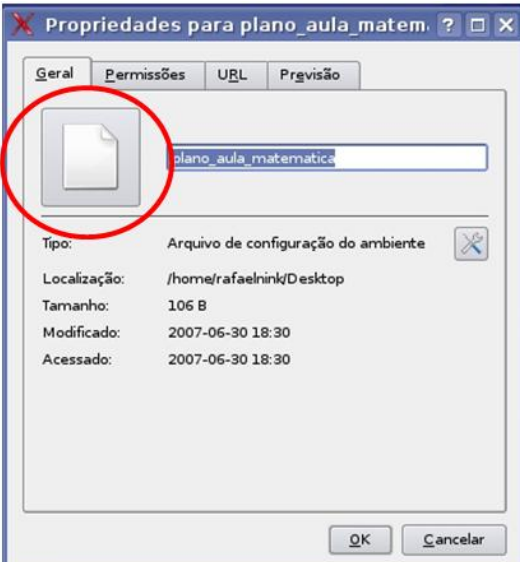

Escolha o ícone que mais se aproxime com a idéia do arquivo ou pasta para qual o atalho se redireciona e posterior clique em OK.

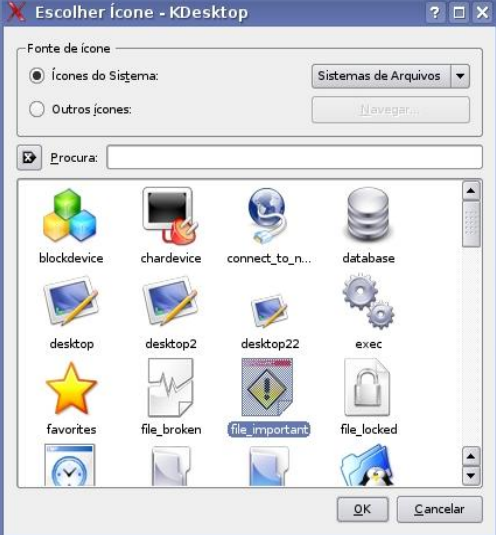

Para concluir clique em OK.

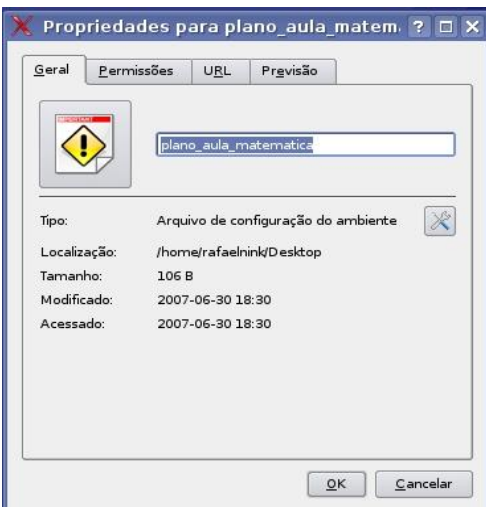

Pronto o atalho foi criado e personalizado.

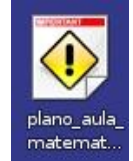

Outra forma de se criar atalho para um arquivo ou pasta é arrastar o ícone do objeto desejado e soltar sobre o desktop e clicar em criar link.

#### Criar atalhos para programas

Para criar atalhos para aplicativos (programas ou software como preferir) utilizaremos como exemplo o BrOffice.org Writer (editor de texto profissional) que se encontra no sub-menu Escritório, segue-se os passos:

- 1. Clique no menu principal;
- 2. Aponte para Escritório;
- 3. Clique com o botão direito sobre o BrOffice.org Writer;
- 4. Para finalizar clique em Adicionar Item ao Ambiente de Trabalho.

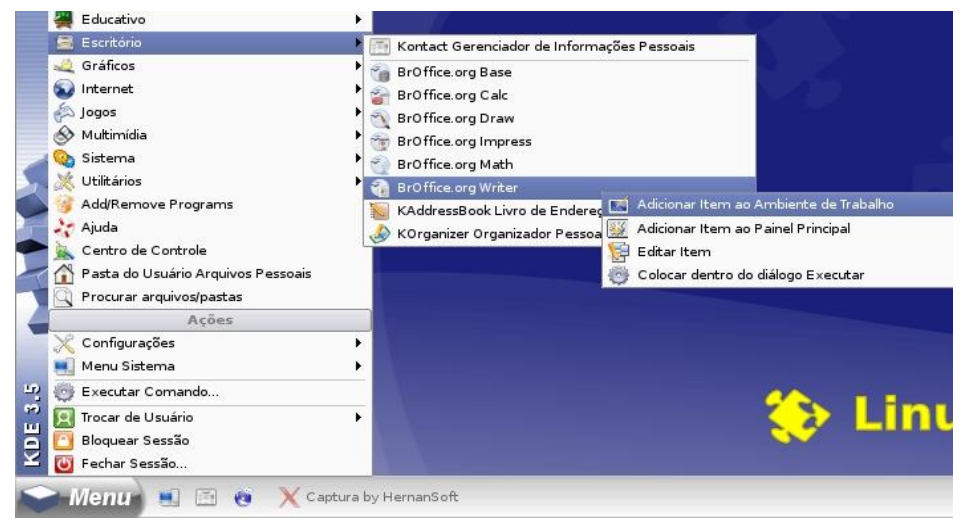

Pronto o atalho foi criado.

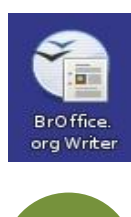

#### Procurar arquivos ou pasta

Caso esqueça onde salvou um determinado arquivo ou pasta é possível localizá-los, para isso clique no menu principal. Em seguida Procurar arquivos/pastas.

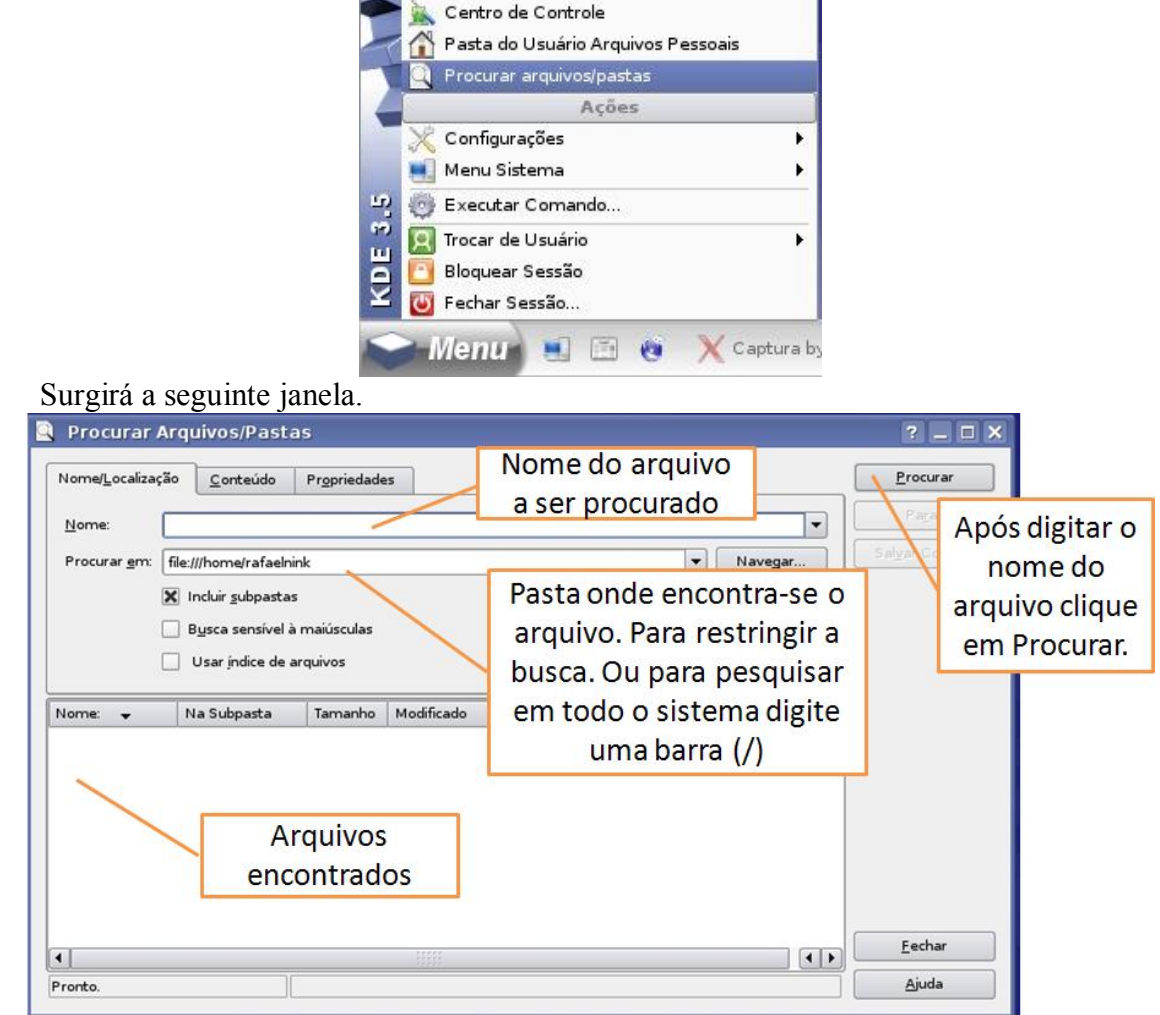

No nome do arquivo deve se digitar o nome completo do arquivo, caso não se recorde digite: \*trecho\_do\_nome\* (exemplo: \*aula\*). Após a procura, para abrir o arquivo clique com o botão direito sobre o nome do arquivo ou pasta encontrado e em seguida **abrir**.

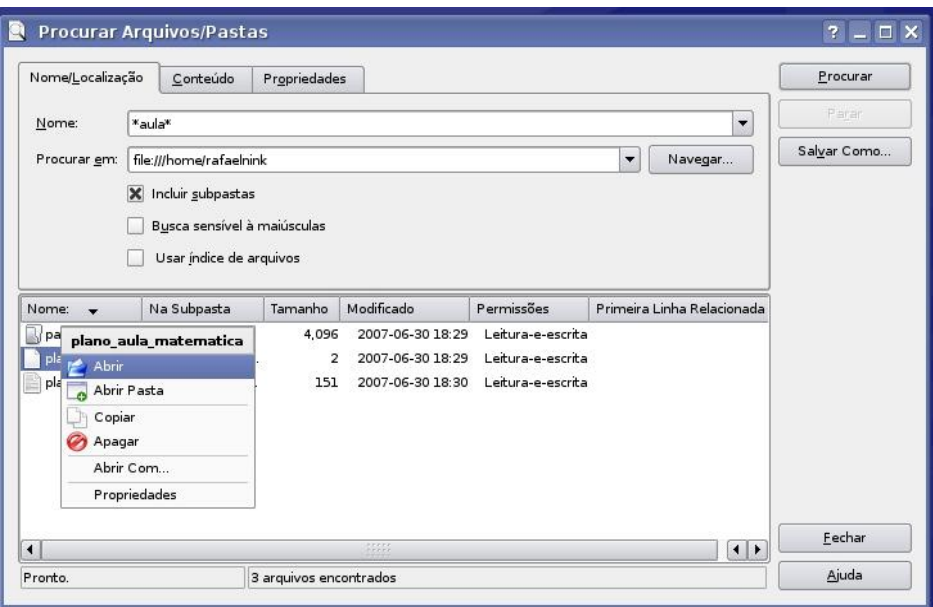

#### Personalizar a Área de Trabalho

Para personalizar a Área de Trabalho clique com o botão direito do mouse em um espaço livre na área de trabalho e em seguida Configurar Área de Trabalho.

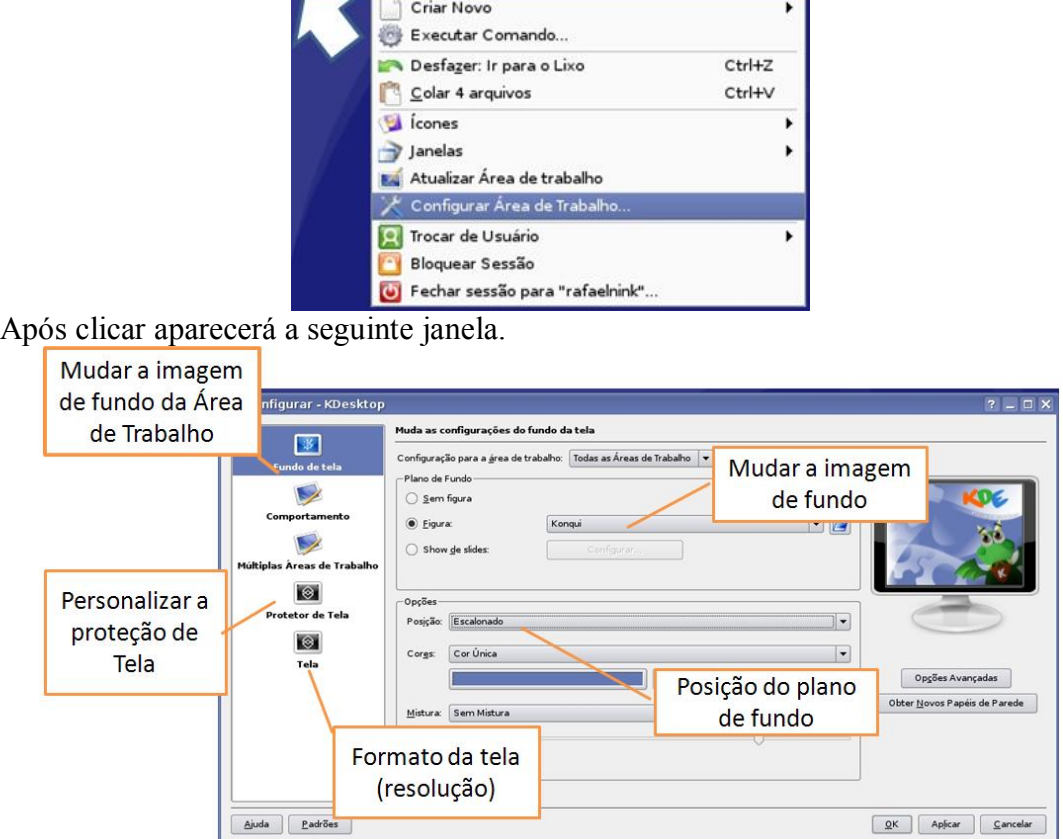

Para personalizar a proteção de tela clique em Protetor de Tela para abrir as configurações.

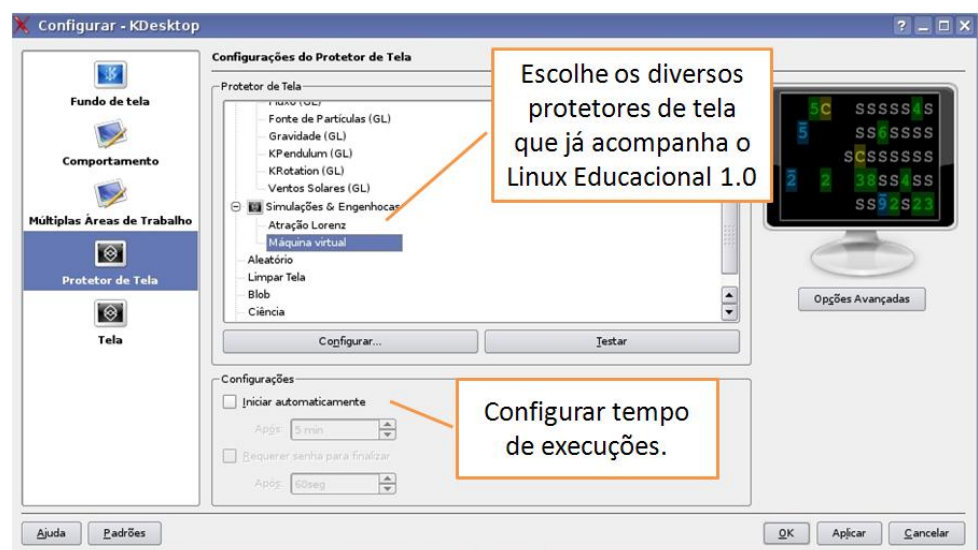

Já na opção tela permite alterar a resolução o que influencia no tamanho de exibição de ícones, janelas, fontes, etc. Se possível utilize 1024X768.

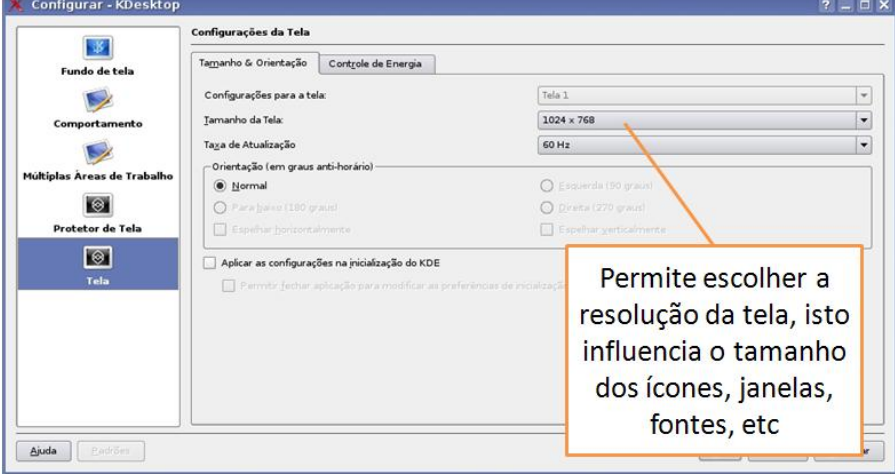

#### Ajustando o relógio

Clique com obotão direito do mouse sobre o relógio que se encontra na parte inferior a direita da Área de trabalho. E em seguida clique em Ajustar Data & Hora.

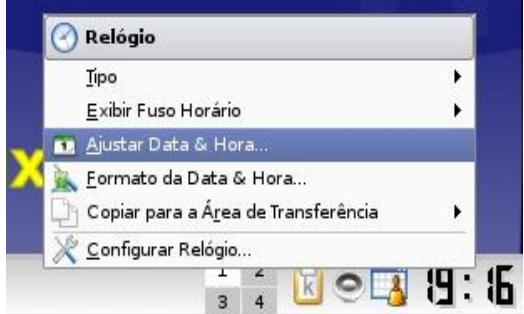

Será solicitado a senha do administrador do sistema (root). Digite-a e clique em OK.

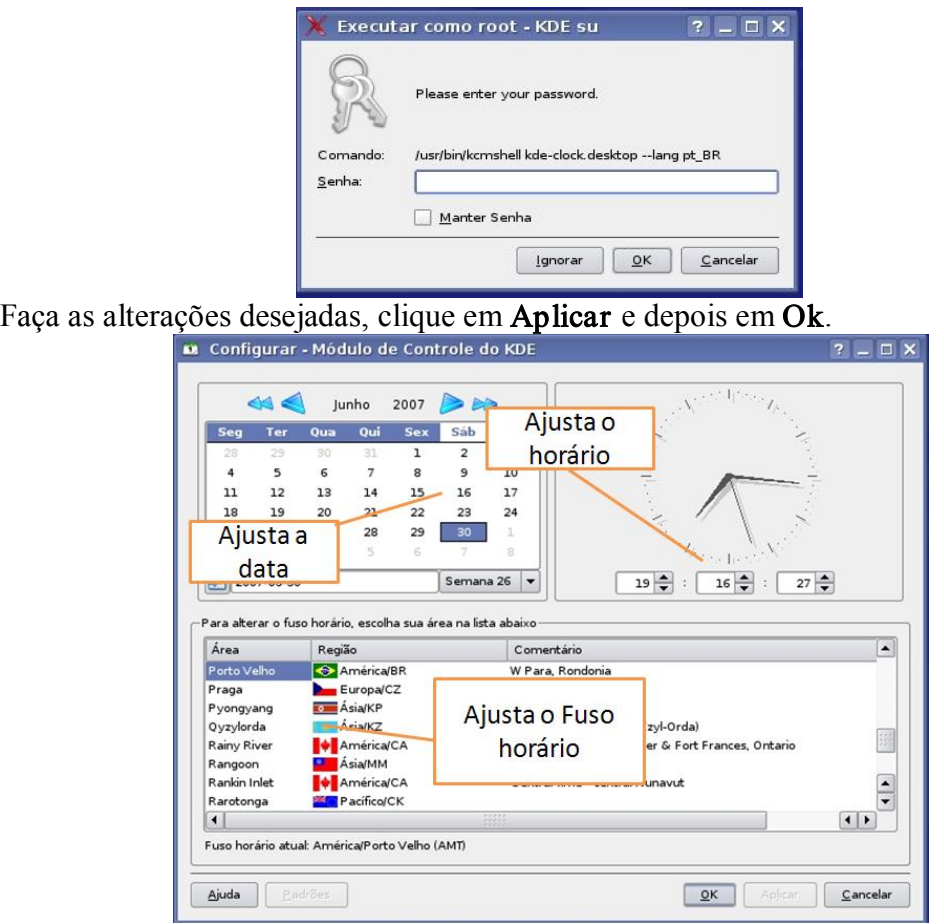

#### Instalando uma Impressora Local

Para instalar uma impressora local clique no menu principal, aponte para configurações e clique em Impressoras.

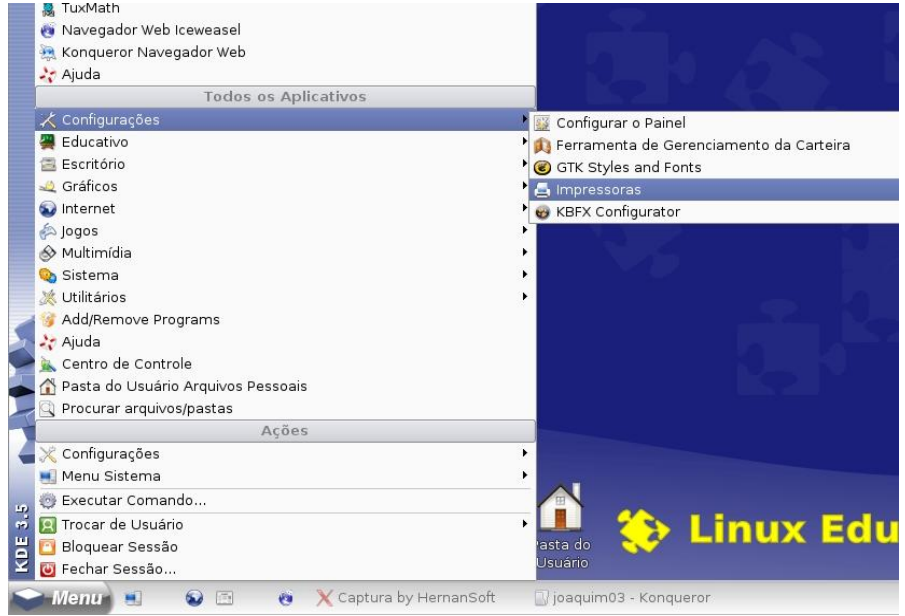

Surgirá na tela o painel de administração de impressoras.

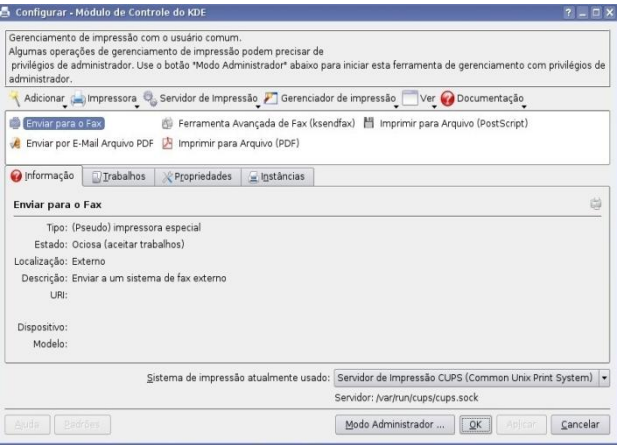

Neste painel clique em Adicionar e posterior clique em Adicionar impressora/classe.

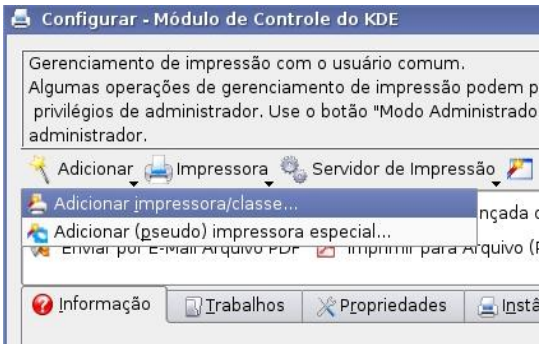

Enviar para o Fax

Abre-se então o assistente para inserir nova impressora. Clique em próximo.

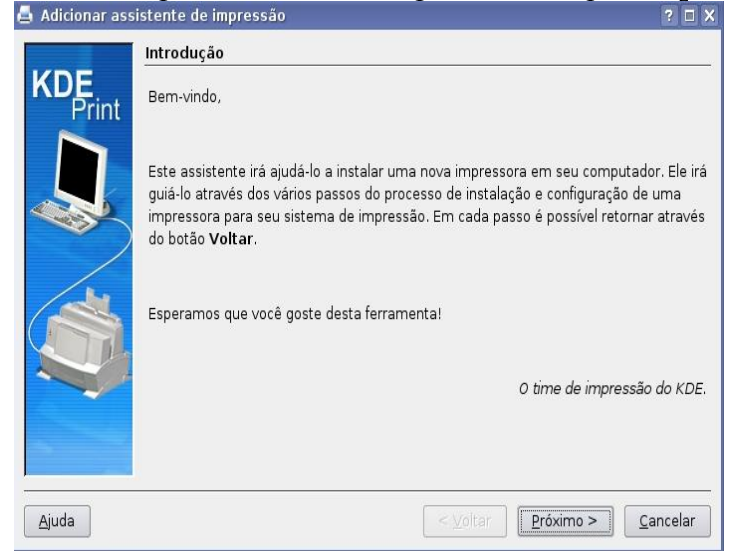

Na janela seguinte marque a opção impressora local (paralela, serial, USB) e clique em próximo.

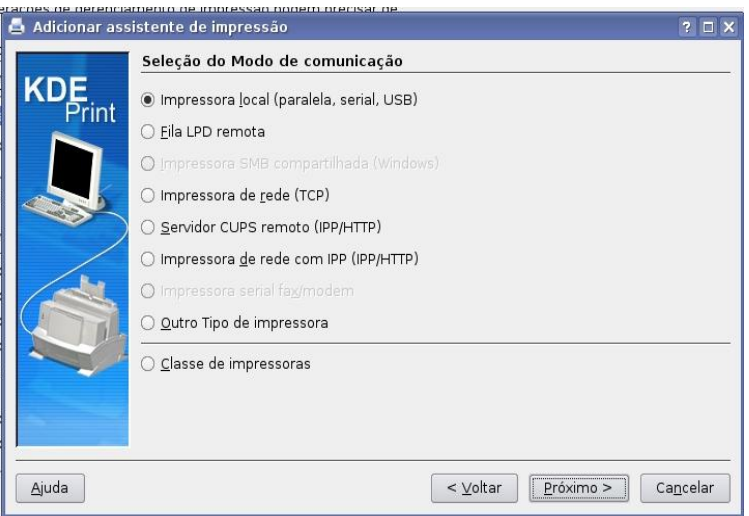

Neste exemplo estamos usando uma impressora HP Deskjet 5650. Marque a opção impressora USB  $\rightarrow$  HP deskjet 5600 e avance.

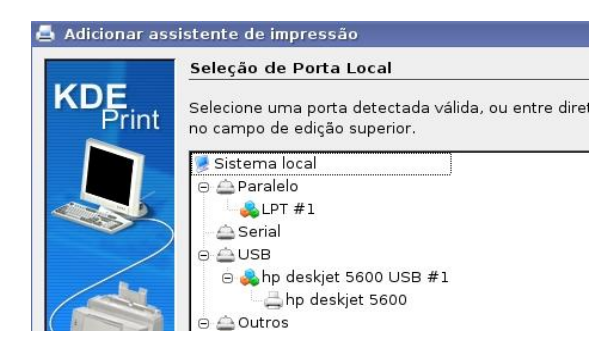

Aguarde enquanto carrega os drivers

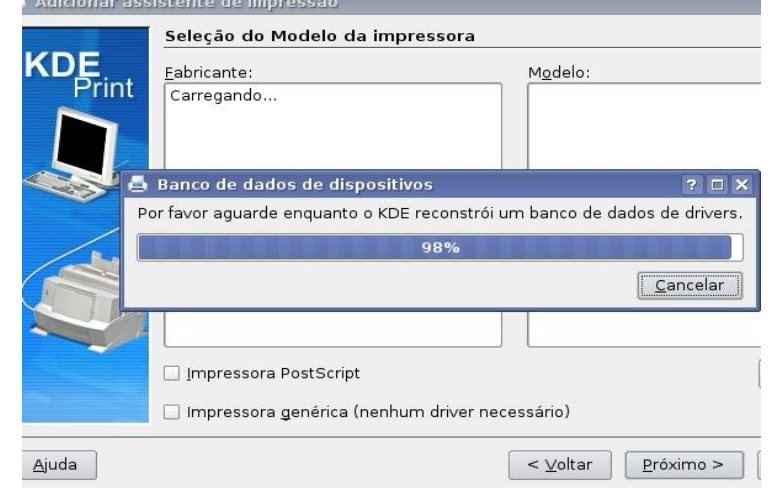

Após carregar localize o fabricante e modelo da impressora e clique em próximo.

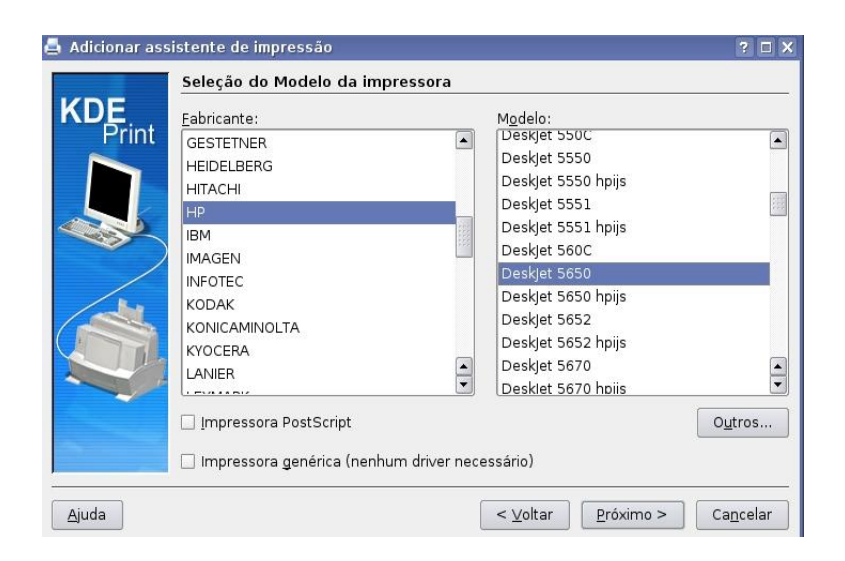

Na tela seguinte você poderá testar se a impressora foi configurada corretamente. Clique em próximo.

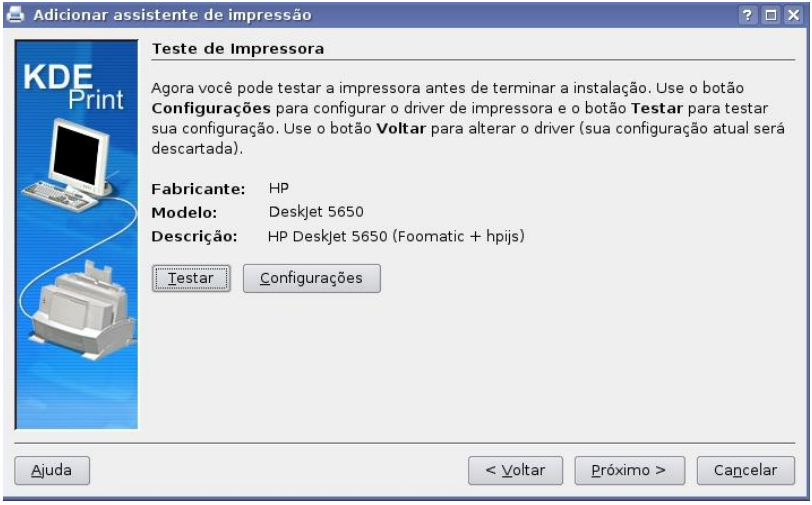

Na tela seguinte clique em próximo.

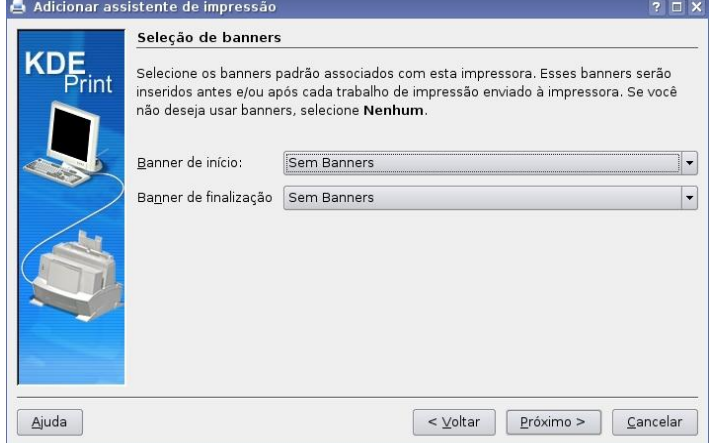

Na tela seguinte clique em próximo.

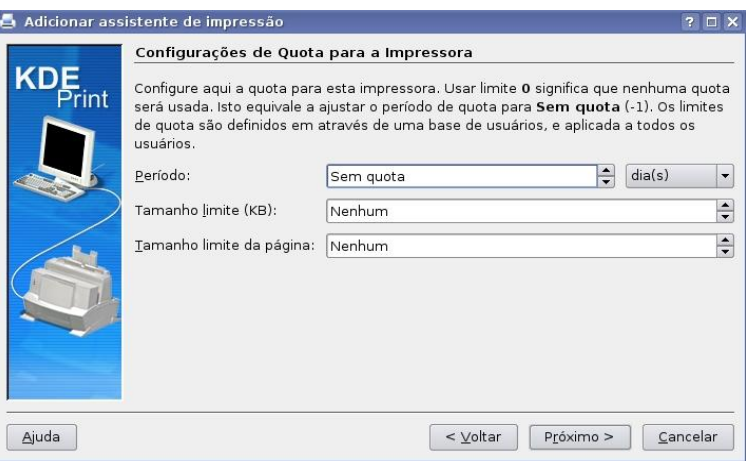

Já na janela seguinte cadastre os usuários que terão acesso ou não a impressora. Após o cadastro clique em próximo.

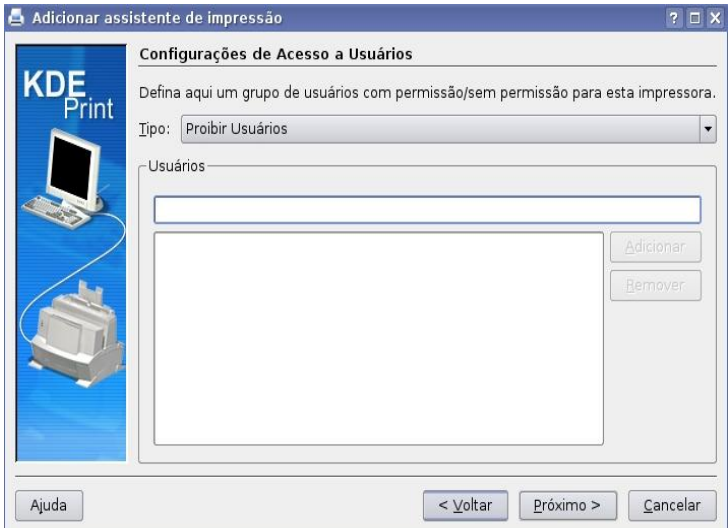

Agora você deverá digitar um nome para a impressora. Clique em próximo.

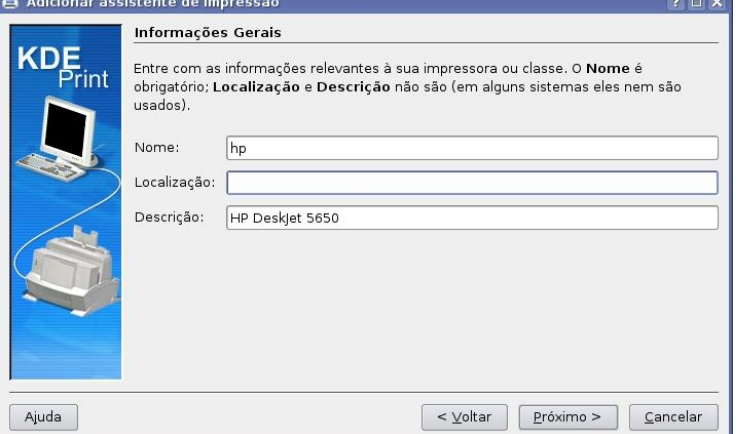

Pronto! A impressora foi configurada, clique em finalizar.

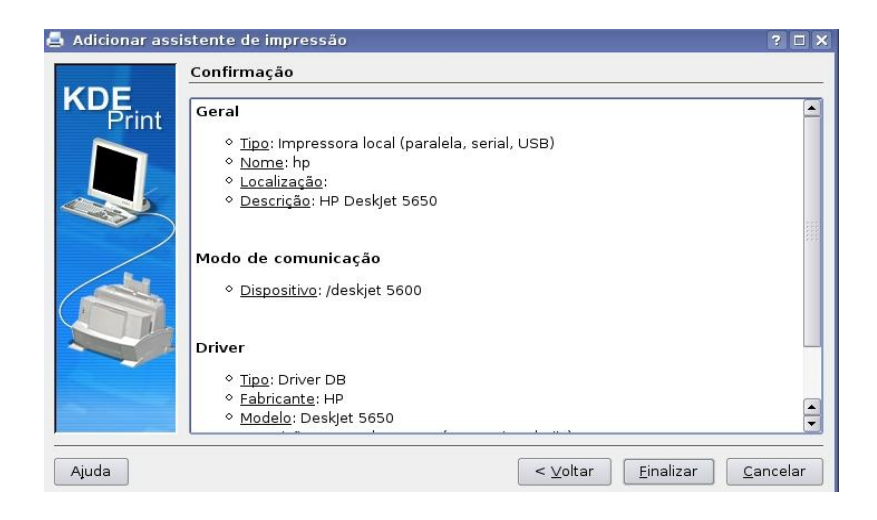

# Dados do Autor:

Nome: Rafael Nink de Carvalho Correio eletrônico: rafaelnink2@yahoo.com.br Web site: www.rafaelnink.com Fone:  $(69)$  8415-5168 Formação:

- 2007-2009 Educon/ISVE Machadinho D'Oeste RO Superior em Tecnologia de Análise e Desenvolvimento de Sistemas (em curso)
- **a** 2005-2006 UNIR-Universidade Federal de Rondônia Porto Velho-RO Especialização em Metodologia do Ensino Superior Carga horária: 390 horas
- 2004-2005 UNIR-Universidade Federal de Rondônia Ji-Paraná-RO Especialização em Educação Matemática Carga horária: 400 horas
- **a** 2000-2003 UNIR-Universidade Federal de Rondônia Ji-Paraná-RO
- Licenciatura Plena em Matemática

#### Cursos e Palestras

- ß Curso de Extensão Universitária: "Programa de Formação Continuada Mídias na Educação". Universidade de Federal de Rondônia – UNIR. Carga horária: 120 horas, setembro de 2006 a março de 2007;
- ß Curso de Extensão Universitária: "Africanidades Brasil". Universidade de Brasília UNB. Carga horária: 120 horas, agosto a novembro de 2006;

#### Ocupação Atual

Funcionário Público: Professor Nível III com habilitação em Matemática, a partir de abril de 2004. Atuando na rede estadual de educação em Rondônia.

## Notas de Licenciamento

Este trabalho está licenciado sob uma Licença Creative Commons Atribuição-Uso Não-Comercial-Vedada a Criação de Obras Derivadas 2.5 Brasil. Para ver uma cópia desta licença, visite http://creativecommons.org/licenses/by-nc-nd/2.5/br/ ou envie uma carta para Creative Commons, 171 Second Street, Suite 300, San Francisco, California 94105, USA.

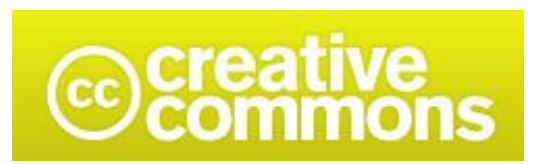

#### Atribuição-Uso Não-Comercial-Não a obras derivadas 2.5 Brasil

#### Você pode:

· copiar, distribuir, exibir e executar a obra

#### Sob as seguintes condições:

- · Atribuição. Você deve dar crédito ao autor original, da forma especificada pelo autor ou licenciante.
- Uso Não-Comercial. Você não pode utilizar esta obra com finalidades comerciais.
- · Vedada a Criação de Obras Derivadas. Você não pode alterar, transformar ou criar outra obra com base nesta.
- · Para cada novo uso ou distribuição, você deve deixar claro para outros os termos da licença desta obra.
- · Qualquer uma destas condições podem ser renunciadas, desde que Você obtenha permissão do autor.
- Nothing in this license impairs or restricts the author's moral rights.

Qualquer direito de uso legítimo (ou " fair use" ) concedido por lei, ou qualquer outro direito protegido pela legislação local, não são em hipótese alguma afetados pelo disposto acima.

Este é um sumário para leigos da Licença Jurídica (na íntegra).

Termo de exoneração de responsabilidade  $\exists$ 

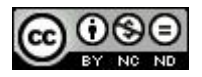

# **Livros Grátis**

( <http://www.livrosgratis.com.br> )

Milhares de Livros para Download:

[Baixar](http://www.livrosgratis.com.br/cat_1/administracao/1) [livros](http://www.livrosgratis.com.br/cat_1/administracao/1) [de](http://www.livrosgratis.com.br/cat_1/administracao/1) [Administração](http://www.livrosgratis.com.br/cat_1/administracao/1) [Baixar](http://www.livrosgratis.com.br/cat_2/agronomia/1) [livros](http://www.livrosgratis.com.br/cat_2/agronomia/1) [de](http://www.livrosgratis.com.br/cat_2/agronomia/1) [Agronomia](http://www.livrosgratis.com.br/cat_2/agronomia/1) [Baixar](http://www.livrosgratis.com.br/cat_3/arquitetura/1) [livros](http://www.livrosgratis.com.br/cat_3/arquitetura/1) [de](http://www.livrosgratis.com.br/cat_3/arquitetura/1) [Arquitetura](http://www.livrosgratis.com.br/cat_3/arquitetura/1) [Baixar](http://www.livrosgratis.com.br/cat_4/artes/1) [livros](http://www.livrosgratis.com.br/cat_4/artes/1) [de](http://www.livrosgratis.com.br/cat_4/artes/1) [Artes](http://www.livrosgratis.com.br/cat_4/artes/1) [Baixar](http://www.livrosgratis.com.br/cat_5/astronomia/1) [livros](http://www.livrosgratis.com.br/cat_5/astronomia/1) [de](http://www.livrosgratis.com.br/cat_5/astronomia/1) [Astronomia](http://www.livrosgratis.com.br/cat_5/astronomia/1) [Baixar](http://www.livrosgratis.com.br/cat_6/biologia_geral/1) [livros](http://www.livrosgratis.com.br/cat_6/biologia_geral/1) [de](http://www.livrosgratis.com.br/cat_6/biologia_geral/1) [Biologia](http://www.livrosgratis.com.br/cat_6/biologia_geral/1) [Geral](http://www.livrosgratis.com.br/cat_6/biologia_geral/1) [Baixar](http://www.livrosgratis.com.br/cat_8/ciencia_da_computacao/1) [livros](http://www.livrosgratis.com.br/cat_8/ciencia_da_computacao/1) [de](http://www.livrosgratis.com.br/cat_8/ciencia_da_computacao/1) [Ciência](http://www.livrosgratis.com.br/cat_8/ciencia_da_computacao/1) [da](http://www.livrosgratis.com.br/cat_8/ciencia_da_computacao/1) [Computação](http://www.livrosgratis.com.br/cat_8/ciencia_da_computacao/1) [Baixar](http://www.livrosgratis.com.br/cat_9/ciencia_da_informacao/1) [livros](http://www.livrosgratis.com.br/cat_9/ciencia_da_informacao/1) [de](http://www.livrosgratis.com.br/cat_9/ciencia_da_informacao/1) [Ciência](http://www.livrosgratis.com.br/cat_9/ciencia_da_informacao/1) [da](http://www.livrosgratis.com.br/cat_9/ciencia_da_informacao/1) [Informação](http://www.livrosgratis.com.br/cat_9/ciencia_da_informacao/1) [Baixar](http://www.livrosgratis.com.br/cat_7/ciencia_politica/1) [livros](http://www.livrosgratis.com.br/cat_7/ciencia_politica/1) [de](http://www.livrosgratis.com.br/cat_7/ciencia_politica/1) [Ciência](http://www.livrosgratis.com.br/cat_7/ciencia_politica/1) [Política](http://www.livrosgratis.com.br/cat_7/ciencia_politica/1) [Baixar](http://www.livrosgratis.com.br/cat_10/ciencias_da_saude/1) [livros](http://www.livrosgratis.com.br/cat_10/ciencias_da_saude/1) [de](http://www.livrosgratis.com.br/cat_10/ciencias_da_saude/1) [Ciências](http://www.livrosgratis.com.br/cat_10/ciencias_da_saude/1) [da](http://www.livrosgratis.com.br/cat_10/ciencias_da_saude/1) [Saúde](http://www.livrosgratis.com.br/cat_10/ciencias_da_saude/1) [Baixar](http://www.livrosgratis.com.br/cat_11/comunicacao/1) [livros](http://www.livrosgratis.com.br/cat_11/comunicacao/1) [de](http://www.livrosgratis.com.br/cat_11/comunicacao/1) [Comunicação](http://www.livrosgratis.com.br/cat_11/comunicacao/1) [Baixar](http://www.livrosgratis.com.br/cat_12/conselho_nacional_de_educacao_-_cne/1) [livros](http://www.livrosgratis.com.br/cat_12/conselho_nacional_de_educacao_-_cne/1) [do](http://www.livrosgratis.com.br/cat_12/conselho_nacional_de_educacao_-_cne/1) [Conselho](http://www.livrosgratis.com.br/cat_12/conselho_nacional_de_educacao_-_cne/1) [Nacional](http://www.livrosgratis.com.br/cat_12/conselho_nacional_de_educacao_-_cne/1) [de](http://www.livrosgratis.com.br/cat_12/conselho_nacional_de_educacao_-_cne/1) [Educação - CNE](http://www.livrosgratis.com.br/cat_12/conselho_nacional_de_educacao_-_cne/1) [Baixar](http://www.livrosgratis.com.br/cat_13/defesa_civil/1) [livros](http://www.livrosgratis.com.br/cat_13/defesa_civil/1) [de](http://www.livrosgratis.com.br/cat_13/defesa_civil/1) [Defesa](http://www.livrosgratis.com.br/cat_13/defesa_civil/1) [civil](http://www.livrosgratis.com.br/cat_13/defesa_civil/1) [Baixar](http://www.livrosgratis.com.br/cat_14/direito/1) [livros](http://www.livrosgratis.com.br/cat_14/direito/1) [de](http://www.livrosgratis.com.br/cat_14/direito/1) [Direito](http://www.livrosgratis.com.br/cat_14/direito/1) [Baixar](http://www.livrosgratis.com.br/cat_15/direitos_humanos/1) [livros](http://www.livrosgratis.com.br/cat_15/direitos_humanos/1) [de](http://www.livrosgratis.com.br/cat_15/direitos_humanos/1) [Direitos](http://www.livrosgratis.com.br/cat_15/direitos_humanos/1) [humanos](http://www.livrosgratis.com.br/cat_15/direitos_humanos/1) [Baixar](http://www.livrosgratis.com.br/cat_16/economia/1) [livros](http://www.livrosgratis.com.br/cat_16/economia/1) [de](http://www.livrosgratis.com.br/cat_16/economia/1) [Economia](http://www.livrosgratis.com.br/cat_16/economia/1) [Baixar](http://www.livrosgratis.com.br/cat_17/economia_domestica/1) [livros](http://www.livrosgratis.com.br/cat_17/economia_domestica/1) [de](http://www.livrosgratis.com.br/cat_17/economia_domestica/1) [Economia](http://www.livrosgratis.com.br/cat_17/economia_domestica/1) [Doméstica](http://www.livrosgratis.com.br/cat_17/economia_domestica/1) [Baixar](http://www.livrosgratis.com.br/cat_18/educacao/1) [livros](http://www.livrosgratis.com.br/cat_18/educacao/1) [de](http://www.livrosgratis.com.br/cat_18/educacao/1) [Educação](http://www.livrosgratis.com.br/cat_18/educacao/1) [Baixar](http://www.livrosgratis.com.br/cat_19/educacao_-_transito/1) [livros](http://www.livrosgratis.com.br/cat_19/educacao_-_transito/1) [de](http://www.livrosgratis.com.br/cat_19/educacao_-_transito/1) [Educação - Trânsito](http://www.livrosgratis.com.br/cat_19/educacao_-_transito/1) [Baixar](http://www.livrosgratis.com.br/cat_20/educacao_fisica/1) [livros](http://www.livrosgratis.com.br/cat_20/educacao_fisica/1) [de](http://www.livrosgratis.com.br/cat_20/educacao_fisica/1) [Educação](http://www.livrosgratis.com.br/cat_20/educacao_fisica/1) [Física](http://www.livrosgratis.com.br/cat_20/educacao_fisica/1) [Baixar](http://www.livrosgratis.com.br/cat_21/engenharia_aeroespacial/1) [livros](http://www.livrosgratis.com.br/cat_21/engenharia_aeroespacial/1) [de](http://www.livrosgratis.com.br/cat_21/engenharia_aeroespacial/1) [Engenharia](http://www.livrosgratis.com.br/cat_21/engenharia_aeroespacial/1) [Aeroespacial](http://www.livrosgratis.com.br/cat_21/engenharia_aeroespacial/1) [Baixar](http://www.livrosgratis.com.br/cat_22/farmacia/1) [livros](http://www.livrosgratis.com.br/cat_22/farmacia/1) [de](http://www.livrosgratis.com.br/cat_22/farmacia/1) [Farmácia](http://www.livrosgratis.com.br/cat_22/farmacia/1) [Baixar](http://www.livrosgratis.com.br/cat_23/filosofia/1) [livros](http://www.livrosgratis.com.br/cat_23/filosofia/1) [de](http://www.livrosgratis.com.br/cat_23/filosofia/1) [Filosofia](http://www.livrosgratis.com.br/cat_23/filosofia/1) [Baixar](http://www.livrosgratis.com.br/cat_24/fisica/1) [livros](http://www.livrosgratis.com.br/cat_24/fisica/1) [de](http://www.livrosgratis.com.br/cat_24/fisica/1) [Física](http://www.livrosgratis.com.br/cat_24/fisica/1) [Baixar](http://www.livrosgratis.com.br/cat_25/geociencias/1) [livros](http://www.livrosgratis.com.br/cat_25/geociencias/1) [de](http://www.livrosgratis.com.br/cat_25/geociencias/1) [Geociências](http://www.livrosgratis.com.br/cat_25/geociencias/1) [Baixar](http://www.livrosgratis.com.br/cat_26/geografia/1) [livros](http://www.livrosgratis.com.br/cat_26/geografia/1) [de](http://www.livrosgratis.com.br/cat_26/geografia/1) [Geografia](http://www.livrosgratis.com.br/cat_26/geografia/1) [Baixar](http://www.livrosgratis.com.br/cat_27/historia/1) [livros](http://www.livrosgratis.com.br/cat_27/historia/1) [de](http://www.livrosgratis.com.br/cat_27/historia/1) [História](http://www.livrosgratis.com.br/cat_27/historia/1) [Baixar](http://www.livrosgratis.com.br/cat_31/linguas/1) [livros](http://www.livrosgratis.com.br/cat_31/linguas/1) [de](http://www.livrosgratis.com.br/cat_31/linguas/1) [Línguas](http://www.livrosgratis.com.br/cat_31/linguas/1)

[Baixar](http://www.livrosgratis.com.br/cat_28/literatura/1) [livros](http://www.livrosgratis.com.br/cat_28/literatura/1) [de](http://www.livrosgratis.com.br/cat_28/literatura/1) [Literatura](http://www.livrosgratis.com.br/cat_28/literatura/1) [Baixar](http://www.livrosgratis.com.br/cat_30/literatura_de_cordel/1) [livros](http://www.livrosgratis.com.br/cat_30/literatura_de_cordel/1) [de](http://www.livrosgratis.com.br/cat_30/literatura_de_cordel/1) [Literatura](http://www.livrosgratis.com.br/cat_30/literatura_de_cordel/1) [de](http://www.livrosgratis.com.br/cat_30/literatura_de_cordel/1) [Cordel](http://www.livrosgratis.com.br/cat_30/literatura_de_cordel/1) [Baixar](http://www.livrosgratis.com.br/cat_29/literatura_infantil/1) [livros](http://www.livrosgratis.com.br/cat_29/literatura_infantil/1) [de](http://www.livrosgratis.com.br/cat_29/literatura_infantil/1) [Literatura](http://www.livrosgratis.com.br/cat_29/literatura_infantil/1) [Infantil](http://www.livrosgratis.com.br/cat_29/literatura_infantil/1) [Baixar](http://www.livrosgratis.com.br/cat_32/matematica/1) [livros](http://www.livrosgratis.com.br/cat_32/matematica/1) [de](http://www.livrosgratis.com.br/cat_32/matematica/1) [Matemática](http://www.livrosgratis.com.br/cat_32/matematica/1) [Baixar](http://www.livrosgratis.com.br/cat_33/medicina/1) [livros](http://www.livrosgratis.com.br/cat_33/medicina/1) [de](http://www.livrosgratis.com.br/cat_33/medicina/1) [Medicina](http://www.livrosgratis.com.br/cat_33/medicina/1) [Baixar](http://www.livrosgratis.com.br/cat_34/medicina_veterinaria/1) [livros](http://www.livrosgratis.com.br/cat_34/medicina_veterinaria/1) [de](http://www.livrosgratis.com.br/cat_34/medicina_veterinaria/1) [Medicina](http://www.livrosgratis.com.br/cat_34/medicina_veterinaria/1) [Veterinária](http://www.livrosgratis.com.br/cat_34/medicina_veterinaria/1) [Baixar](http://www.livrosgratis.com.br/cat_35/meio_ambiente/1) [livros](http://www.livrosgratis.com.br/cat_35/meio_ambiente/1) [de](http://www.livrosgratis.com.br/cat_35/meio_ambiente/1) [Meio](http://www.livrosgratis.com.br/cat_35/meio_ambiente/1) [Ambiente](http://www.livrosgratis.com.br/cat_35/meio_ambiente/1) [Baixar](http://www.livrosgratis.com.br/cat_36/meteorologia/1) [livros](http://www.livrosgratis.com.br/cat_36/meteorologia/1) [de](http://www.livrosgratis.com.br/cat_36/meteorologia/1) [Meteorologia](http://www.livrosgratis.com.br/cat_36/meteorologia/1) [Baixar](http://www.livrosgratis.com.br/cat_45/monografias_e_tcc/1) [Monografias](http://www.livrosgratis.com.br/cat_45/monografias_e_tcc/1) [e](http://www.livrosgratis.com.br/cat_45/monografias_e_tcc/1) [TCC](http://www.livrosgratis.com.br/cat_45/monografias_e_tcc/1) [Baixar](http://www.livrosgratis.com.br/cat_37/multidisciplinar/1) [livros](http://www.livrosgratis.com.br/cat_37/multidisciplinar/1) [Multidisciplinar](http://www.livrosgratis.com.br/cat_37/multidisciplinar/1) [Baixar](http://www.livrosgratis.com.br/cat_38/musica/1) [livros](http://www.livrosgratis.com.br/cat_38/musica/1) [de](http://www.livrosgratis.com.br/cat_38/musica/1) [Música](http://www.livrosgratis.com.br/cat_38/musica/1) [Baixar](http://www.livrosgratis.com.br/cat_39/psicologia/1) [livros](http://www.livrosgratis.com.br/cat_39/psicologia/1) [de](http://www.livrosgratis.com.br/cat_39/psicologia/1) [Psicologia](http://www.livrosgratis.com.br/cat_39/psicologia/1) [Baixar](http://www.livrosgratis.com.br/cat_40/quimica/1) [livros](http://www.livrosgratis.com.br/cat_40/quimica/1) [de](http://www.livrosgratis.com.br/cat_40/quimica/1) [Química](http://www.livrosgratis.com.br/cat_40/quimica/1) [Baixar](http://www.livrosgratis.com.br/cat_41/saude_coletiva/1) [livros](http://www.livrosgratis.com.br/cat_41/saude_coletiva/1) [de](http://www.livrosgratis.com.br/cat_41/saude_coletiva/1) [Saúde](http://www.livrosgratis.com.br/cat_41/saude_coletiva/1) [Coletiva](http://www.livrosgratis.com.br/cat_41/saude_coletiva/1) [Baixar](http://www.livrosgratis.com.br/cat_42/servico_social/1) [livros](http://www.livrosgratis.com.br/cat_42/servico_social/1) [de](http://www.livrosgratis.com.br/cat_42/servico_social/1) [Serviço](http://www.livrosgratis.com.br/cat_42/servico_social/1) [Social](http://www.livrosgratis.com.br/cat_42/servico_social/1) [Baixar](http://www.livrosgratis.com.br/cat_43/sociologia/1) [livros](http://www.livrosgratis.com.br/cat_43/sociologia/1) [de](http://www.livrosgratis.com.br/cat_43/sociologia/1) [Sociologia](http://www.livrosgratis.com.br/cat_43/sociologia/1) [Baixar](http://www.livrosgratis.com.br/cat_44/teologia/1) [livros](http://www.livrosgratis.com.br/cat_44/teologia/1) [de](http://www.livrosgratis.com.br/cat_44/teologia/1) [Teologia](http://www.livrosgratis.com.br/cat_44/teologia/1) [Baixar](http://www.livrosgratis.com.br/cat_46/trabalho/1) [livros](http://www.livrosgratis.com.br/cat_46/trabalho/1) [de](http://www.livrosgratis.com.br/cat_46/trabalho/1) [Trabalho](http://www.livrosgratis.com.br/cat_46/trabalho/1) [Baixar](http://www.livrosgratis.com.br/cat_47/turismo/1) [livros](http://www.livrosgratis.com.br/cat_47/turismo/1) [de](http://www.livrosgratis.com.br/cat_47/turismo/1) [Turismo](http://www.livrosgratis.com.br/cat_47/turismo/1)